913O16

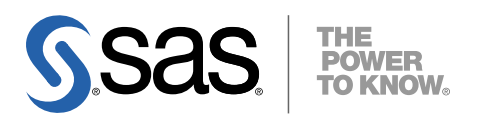

# 64-bit Microsoft® Windows**®** (Itanium)版 SAS® 9.1.3 Foundation 管理者ガイド

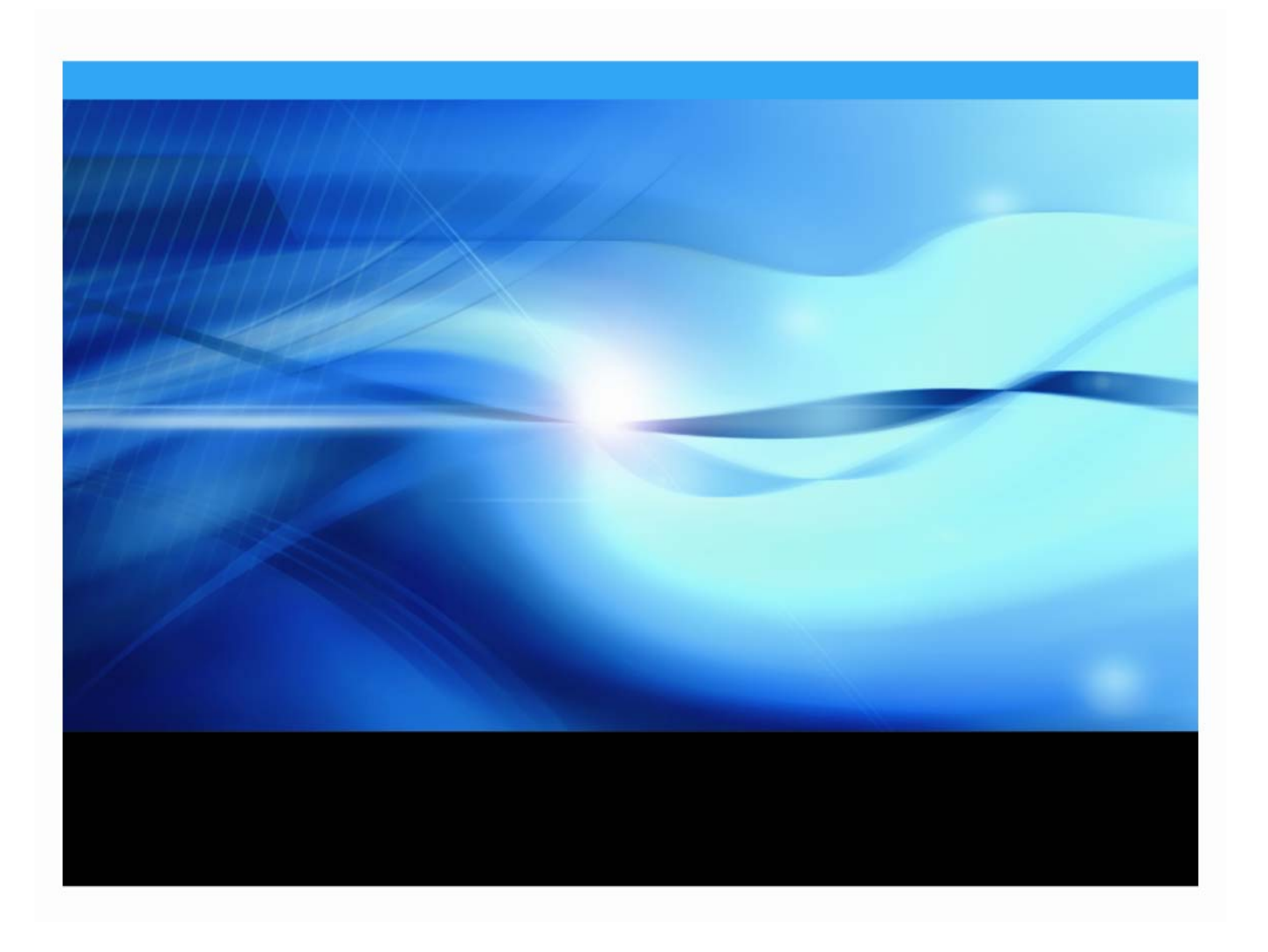

#### <span id="page-1-0"></span>管理者ガイドについて

本ガイドは、目的別に2つの部に分かれています。

- 「第1部:SAS 9.1.3 Foundationの理解」は、管理者がSAS 9.1.3 Foundationのコンポーネ ントについて知らなければならない事項について解説しています。
- 「第2部:インストールと配置の手順」では、SAS 9.1.3 Foundationのウィザードとツー ルについて、手順を追って詳細に説明しています。

#### 著作権情報

このマニュアルの正確な書籍情報は、以下のとおりです。

**Administrator Guide for SAS® 9.1.3 Foundation on Microsoft® Windows® for 64-Bit Itanium-based Systems** Copyright**®** 2007, SAS Institute Inc., Cary, NC, USA.

本書は、発行元であるSAS Institute, Inc.の事前の書面による承諾なく、この出版物の全部あるいは一部を、電 子データ、印刷、コピー、その他のいかなる形態または方法によって、複製、転送、または検索システムに 保存することは禁止されています。これらの説明書は著作権により保護されています。

著作権保護を受ける本書の使用の範囲は制限されています。許される使用の範囲とは、使用者のシステムに 保存して端末に表示すること、本書が提供された目的である、SAS プログラミングおよびライセンスプログ ラムのインストール・サポートの責任者が使用するために、必要な部数だけコピーすること、および特定の インストール要件を満たすように内容を修正することを指します。本書の全部あるいは一部を印刷する場合、 またはディスプレイ媒体に表示する場合は、SAS Instituteの著作権表示を明記する必要があります。上記の条 件以外で本書を複製または配布することは一切禁止されています。

#### アメリカ合衆国政府の制約された権限ついての通知

アメリカ合衆国政府による、本ソフトウェアおよび関連するドキュメントの使用、複製、公開は、 「FAR52.227-19 Commercial Computer Software-Restricted Rights」(1987年6月)に定められた制限の対象 となります。

SAS Institute Inc., SAS Campus Drive, Cary, North Carolina 27513.

SAS**®**およびSAS Instituteのプロダクト名またはサービス名は、米国およびその他の国におけるSAS Institute Inc.の登録商標または商標です。

®は米国で登録されていることを示します。

その他、記載されている会社名および製品名は各社の登録商標または商標です。

# 64-bit Microsoft® Windows®(Itanium)版<br>SAS® 9.1.3 Foundation<br>管理者ガイド

# 目次

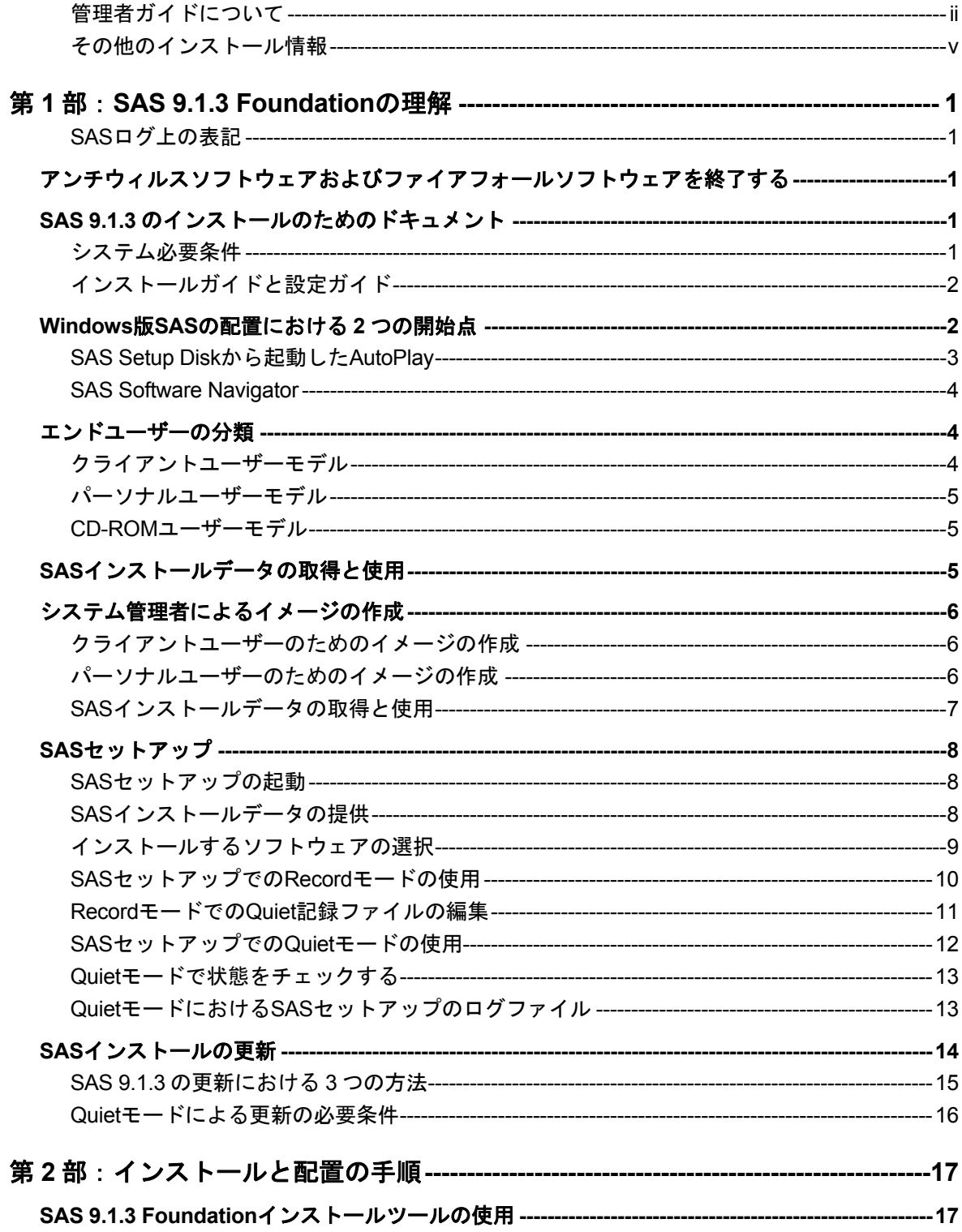

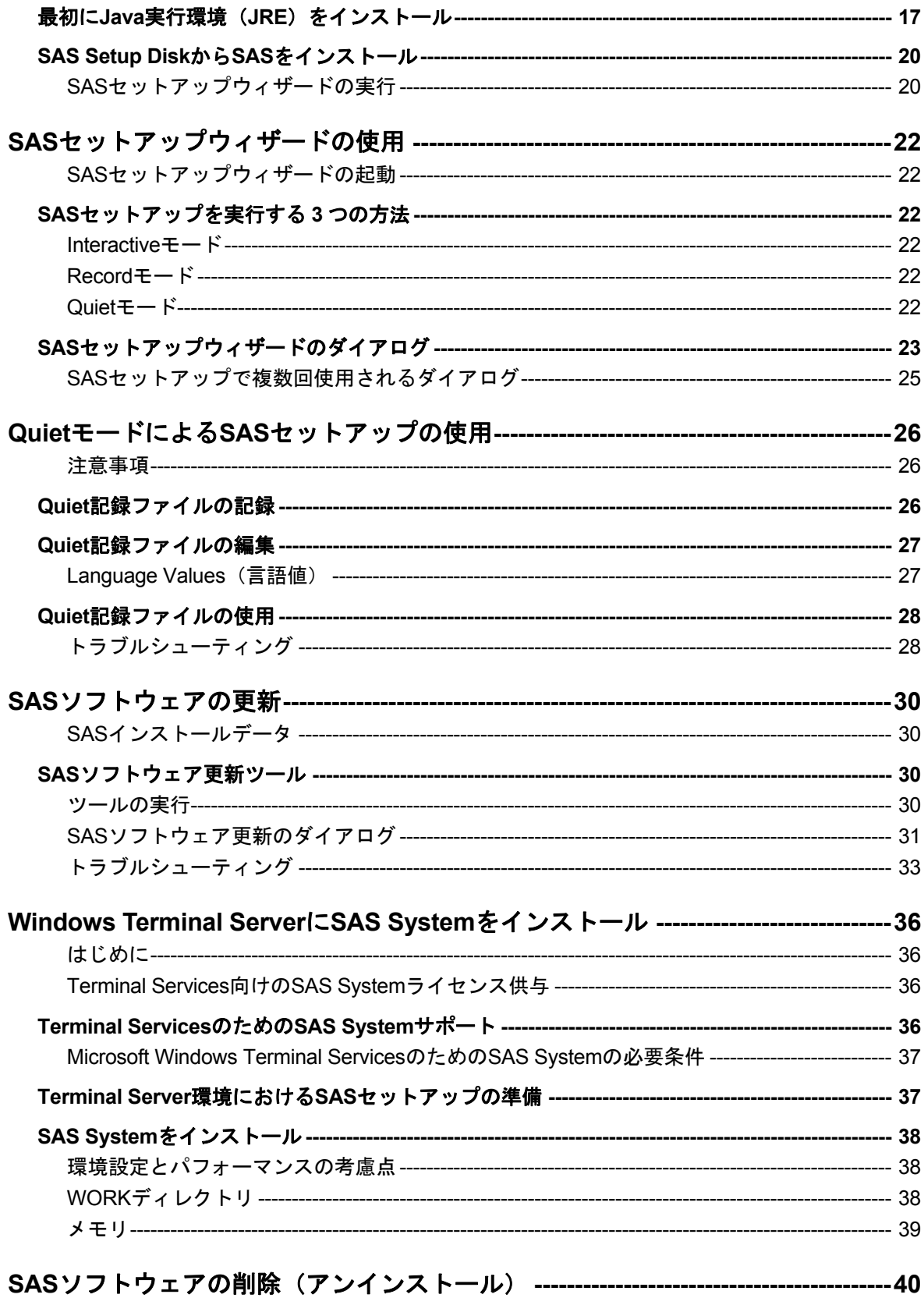

#### <span id="page-4-0"></span>その他のインストール情報

このドキュメントは、サーバーサイドでのBase SASとさまざまなSASプロダクト(使用する プロダクトはサイトによって異なります)によって構成されるSAS 9.1.3 Foundationのインス トールガイドです。ミドル層とクライアント層のプロダクトのインストールについての情報 は、SASインストールキットにあります。

このドキュメントに含まれているサーバーサイドの設定手順は、一般的なSASサーバーのため の解説です。OLAP、Workspace Server、Stored Process Serverの設定に関する詳細は、 『SAS Integration Technologies: Server Administrator's Guide』を参照してください。メタデ ータサーバーの設定に関する詳細は、『SAS 9.1.3 Intelligence Platform: Administration Guide』を参照してください。このドキュメントは、次のWebサイトから入手できます。

http://www.sas.com/japan/service/documentation/configuration/index.html

# <span id="page-6-0"></span>第 **1** 部:**SAS 9.1.3 Foundation** の理解

#### **SAS** ログ上の表記

SASログ(インストールログ、またはインストールログではない通常のSASログ)を参照する 場合、SAS 9.1.3およびSAS 9.1.3 Foundationは、ログ中では「SAS 9.1 TS1M3」と表記され ていることに注意してください。

# アンチウィルスソフトウェアおよびファイアフォールソフトウェアを 終了する

SAS Foundationのインストールを開始する前に、アンチウィルスおよびファイアウォールソ フトウェアを終了することを推奨します。いくつかのアンチウィルスおよびファイアウォー ルソフトウェアは、SASをインストールする上で障害となります。アンチウィルスおよびファ イアウォールソフトウェアを終了できない場合、この構成でインストールするおよびレジス トリを更新する権限があるかどうかを確認してください。アンチウィルスおよびファイアウ ォールを終了することが許可されず、かつSASのインストールが失敗する場合、システム管理 者に問い合わせてください。

# **SAS 9.1.3** のインストールのためのドキュメント

SAS 9.1.3 Foundationでは『システム必要条件』および『インストールガイド』を、プリンタ 出力可能なAdobe PDF形式で提供しています。 これらのドキュメントは、下記の場所にあり ます。

- 「Documentation for Installing and Configuring SAS」CD。このCDはインストールキッ トに含まれています
- SASインストールセンターのWebサイト。SASインストールセンターのURLは、次の とおりです。

[英語]http://support.sas.com/documentation/installcenter/913/kit/index.html [日本語]http://www.sas.com/japan/service/documentation/installcenter/913/kit /index.html

#### システム必要条件

システム必要条件の目次には、大きく分けて6つのセクションがあります。

- 必要なソフトウェア
- 必要なハードウェア
- 追加機能
- 必要なディスク容量
- プロダクト要件
- グラフィックハードウェアおよびソフトウェアの互換性

『システム必要条件』は、System Requirementウィザードを実行する前でも後でも参照する ことができます。

# <span id="page-7-0"></span>インストールガイドと設定ガイド

インストールドキュメントは、利用者別に次の3種類が用意されています。これらのドキュメ ントは、「Documentation for Installing and Configuring SAS」CDおよびインストールセンタ ーのWebサイトにあります。

- 1. システム管理者は、この『管理者ガイド』を参照してください。
- 2. 対話的にSASをインストールするエンドユーザーは、『ユーザーインストールガイド』 を参照してください。このドキュメントには、システム管理者にも役立つ内容が含まれ ています。
- 3. SASのインストール後に、特定のSASプロダクトやSASソリューションの設定を行うユ ーザーは、『設定ガイド』を参照してください。

「Documentation for Installing and Configuring SAS」CDのドキュメントは、その時点で作成 したドキュメントです。最新版のドキュメント(またはその他のインストール関連の情報) は、インストールセンターから入手できます。

[英語] http://support.sas.com/documentation/installcenter/913/kit/index.html [日本語]http://www.sas.com/japan/service/documentation/installcenter/913/kit /index.html

#### **Windows** 版 **SAS** の配置における **2** つの開始点

システム管理者にとって、複数台のコンピュータに対するソフトウェアの配置の管理は、大 変な業務です。システムに対する要望はエンドユーザーごとに異なります。自分自身でソフ トウェアをインストールすることができるユーザーもいれば、そうでないユーザーもいます。 コンピュータの台数が増えるにしたがって、ソフトウェアのインストールを一貫して管理し たいというシステム管理側の要望も出てきます。必ずしもエンドユーザーのコンピュータに アクセスできるわけではなく、また、コンピュータごとに単独でソフトウェアをインストー ルするのは非効率的です。

また、SASのシステム必要条件を満たすように、コンポーネントやモジュールを更新しなけれ ばならない場合があります。その場合、SASソフトウェアのインストールを開始するまでに、 何度もコンピュータを再起動しなければならない場合があります。ユーザーの業務の妨げに ならないために、ユーザーがコンピュータを使用していないときに、ソフトウェアをインス トールする必要があります。

SAS 9.1.3 Foundationを最も簡単にインストールするには、SAS Setup Diskからインストール します。このAutoPlayによるインストールを下記に簡単に紹介しています。詳細は、20ペー ジの「SAS Setup DiskからSASをインストール」を参照してください。

SAS 9.1.3を複数台のマシンにインストールする場合、またはマシンごとにインストール後の 設定が異なる場合、SAS Software Navigator ([SS](#page-25-0)N) を選択するのが最良の方法です。SSNは、 さまざまなプラットフォームが存在する企業内でSASソフトウェアを配置するために設計され ました。詳細は、3ページの「SAS Software Navigator」を参照してください。

どちらの方法でWindows環境にSAS 9.1.3 Foundationのインストールを行うにしても、このガ イドでは、両方[のイ](#page-9-0)ンストール方式に共通するSASセットアップの対話的な使用方法、続いて

<span id="page-8-0"></span>管理者が立ち会う必要のない使用方法、もしくはQuietモードでのツールの使用方法を説明し ます。

SASを更新する場合、これらのツールは、前のバージョンのファイルがある同じ場所に新しい ファイルをインストールします。ユーザーにとっては、場所を指定するウィザードが表示さ れないことになり、インストールがより簡単になります。また、ソフトウェアをインストー ルする場合、SASセットアップは更新であるかどうかを監視しています。そして、更新の場合、 インストール作業の一部としてソフトウェアを更新します。

#### **SAS Setup Disk** から起動した **AutoPlay**

SAS AutoPlayは、SAS 9.1.3 Foundationにおける最も簡単なインストール方法で、SAS Setup Diskを挿入することにより起動します。

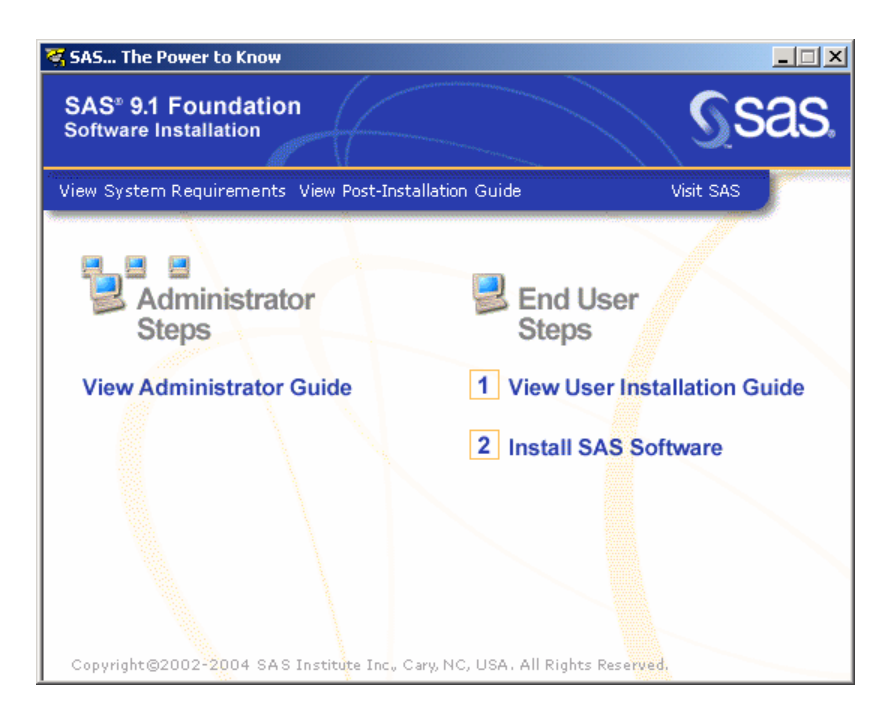

AutoPlayのメニューには、インストールを開始するのに必要なリンクがあります。[End User Steps] の下には、 [View User Installation Guide] および [Install SAS Software] のリ ンクがあります。

System Requirementウィザードが終了したら、SAS 9.1.3 Foundationのインストールを行いま す。[End User Steps]の下の[Install SAS Software]を選択してください。

インストール中、SASインストールデータ(SID)ファイルが必要になります。SASインスト ールデータは、SAS社からインストールキットに記載されているSASインストール担当者に対 して電子メールで送付されています。インストールキーとオーダー番号は、インストールキ ットの「SAS Order Information」シートに記載されています。

SASセットアップが表示するダイアログに沿って、SAS 9.1.3 Foundationのインストールが終 わるまで作業を続けます。SASセットアップの残りの手順の説明は、22ページの「SASセッ トアップウィザードのダイアログ」を参照してください。

#### <span id="page-9-0"></span>**SAS Software Navigator**

さまざまなプラットフォームに対してインストールを行い、さらに(または)インストール 後の設定を行う管理者は、SAS Setup Diskから起動するAutoPlayよりもSAS Software Navigator(SSN)を開始点として使用してください。SSNは、プラットフォームに依存しな いで動作するようにJavaで書かれています。

SAS Software Navigatorはインストールツールを起動できるだけではありません。SAS Software Navigatorから、インストール、設定、インストール検証テストに関するPDF形式の ドキュメントを参照できます(SSNから参照できるPDF形式のドキュメントは英語版となり ます)。また、インストールセンター、SASテクニカルサポート、他のプラットフォームのイ ンストールガイドへのリンクもあります。

注意: SAS Software Navigatorを使用して64-bit Microsoft Windows (Itanium版)にソフトウ ェアをインストールする場合、必ずSASソフトウェアデポからそのソフトウェアを 配置しなければなりません。詳細は、『SAS Software Navigatorユーザーガイド』の 「第2章 SASソフトウェアデポの作成」を参照してください。

さまざまなプラットフォーム、さらに(または)複数台のマシンにインストールするシステ ム管理者は、『SAS Intelligence Platform: Planning and Administration Guide』および『SAS Intelligence Platform: Installation Guide』を参照してください。このドキュメントは、次の Webサイトにあります。

http://www.sas.com/japan/service/documentation/configuration/index.html

# エンドユーザーの分類

SASソフトウェアを配置する前に、サポート対象となるエンドユーザーの種類を把握します。エンドユーザーは、 次の3種類に大別できます。

1. クライアントユーザー

クライアントユーザーは、自分のローカルPCに必要最低限のコンポーネントをインスト ールしますが、大部分のSASソフトウェアは、管理者が作成したネットワークイメージ から実行します。

2. ネットワークにアクセスするパーソナルユーザー(以下パーソナルユーザー)

ネットワークにアクセスするパーソナルユーザーは、管理者が作成したネットワークイ メージから、自分のローカルPCで使用するSASソフトウェアをすべてインストールしま す。

3. ネットワークにアクセスしないパーソナルユーザー(以下CD-ROMユーザー)

ネットワークにアクセスしないパーソナルユーザーは、CD-ROM一式を使用して、自分 のローカルPCで使用するSASソフトウェアをすべてインストールする必要があります。

#### クライアントユーザーモデル

このモデルの長所:

- <span id="page-10-0"></span>• SAS を実行するのに必要なディスク容量が最小限で済みます。
- サーバー上で構成の変更ができ、すべてのクライアントに反映させることができます。 SAS インストールデータファイル(SETINIT を含む)を更新するなどの操作を、より効 率的に管理することができます。

このモデルの短所:

- すべてのクライアントの動作が、サーバーに依存しています。サーバーがダウンすると、 クライアントはSASを実行できなくなります。
- すべてのクライアントが、ネットワークに強く依存しています。ネットワークのトラフ ィック量、およびSASサーバーの負荷の増大により、パフォーマンスが妨げられること があります。

#### パーソナルユーザーモデル

このモデルの長所:

- インストールしたSASは単体で独立して動作します。ネットワークにもサーバーにも依 存していません。サーバーは、インストールを実行する場所としてのみ使用されます。
- すべてのファイルがユーザーのローカルPCに保存されているため、一般的にパーソナル インストールが最も優れたパフォーマンスを発揮します。

このモデルの短所:

- すべてのSAS Systemのファイルは、SASをインストールした個々のコンピュータ上に存 在することになります。SASを個々のコンピュータ上で独立して実行するためには、大 量のディスク容量が必要になります。
- 更新されたSASインストールデータ(SETINITを含む)などの更新情報は、自動的にはエ ンドユーザーに引き継がれません。更新を行った場合は、サーバーを更新し、次にセッ トアップを再実行して、個々のコンピュータに変更を反映させなければなりません。

#### **CD-ROM** ユーザーモデル

このモデルの長所:

• ユーザーがネットワーク、またはサーバーにアクセスしなくても、カスタマイズされた セットアップ用CD-ROMからインストールすることができます。これは、利用可能なプ ロダクトに関してより多くの決定権をユーザーに与えることになります。

このモデルの短所:

• 個々のユーザーが SAS をインストールできるよう、上記の方法などで作成された CD-ROM をユーザー間で共有したり、複数の CD-ROM のセットを用意して各ユーザーに渡 す必要があります。

#### **SAS** インストールデータの取得と使用

SASインストールデータファイルには、SETINITとインストールプロセスをカスタマイズする パラメータが収められています。SASソフトウェアのインストールには、SASインストールデ ータファイルが必要です。

<span id="page-11-0"></span>電子メールで送付されたSASインストールデータをディスクに保存している場合、ファイルか らSASインストールデータを取得できます。SASソフトウェアのオーダー時に、SASインスト ール担当者はSAS社からテキストファイルが添付された電子メール(SAS Software Orderメー ル)を受け取ります。この添付ファイルには、SASインストールデータが収められています。 SAS Software Orderメールの指示に従って、添付ファイルをディスクに保存してください。

添付ファイルをディスクに保存しておくと、SASセットアップとSAS Software Navigatorは、 SASインストールデータファイルを取得することができます。

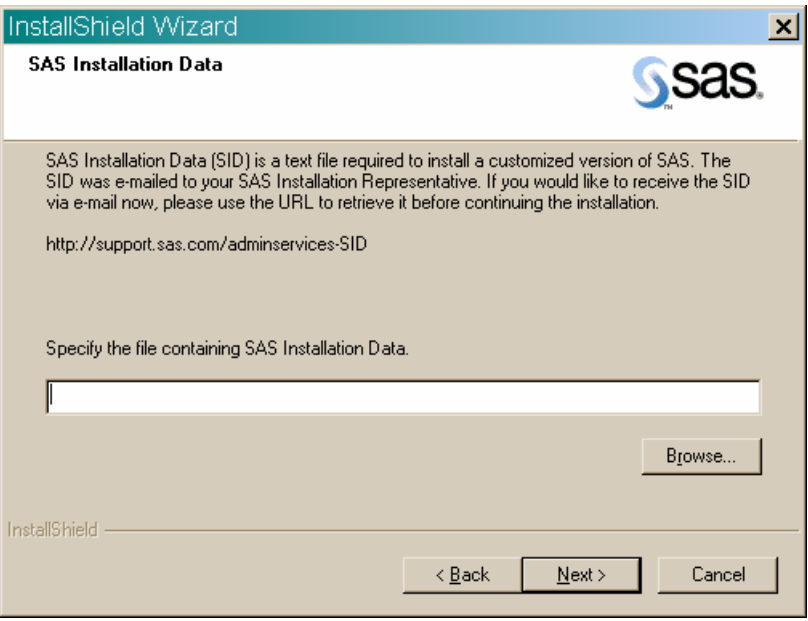

最初のウィンドウのすぐ次に、[SAS Installation Data]ウィンドウが表示されます。

# システム管理者によるイメージの作成

イメージを作成する方法は2通りあります。それらは、ユーザーがクライアントユーザーな のかパーソナルユーザーなのかによって異なります。

#### クライアントユーザーのためのイメージの作成

クライアントユーザーが実行できるSASインストールを提供するには、64-bit Windows版SAS を、Terminal Servicesがある64-bit Windowsシステムにインストールします。Terminal ServicesがあるWindowsにインストールするには、管理者権限でログオンします。

#### パーソナルユーザーのためのイメージの作成

このセクションは、SASインストールデータをすでに取得していることを前提としています。 ここでは、パーソナルユーザーをサポートするためのネットワークイメージの作成について 説明します。

パーソナルユーザーとは、自分のローカルPCに使用するすべてのコンポーネントをインスト ールする、SASソフトウェアのユーザーのことです(エンドユーザーがネットワークからソフ トウェアを実行する場合は、上記の「クライアントユーザーのためのイメージの作成」を参 照してください)。

<span id="page-12-0"></span>パーソナルユーザーがインストールできるネットワークイメージを作成するには、CDの中身 をネットワーク上に作成した同じディレクトリにコピーします。

たとえば、インストール可能なSASイメージをF:¥SAS9.1.3¥install¥sasに作成するとします。 CDドライブがDである場合、次のSAS SystemのCDからxcopyコマンドを発行します。

- SAS Setup CD
- Software Disk 1
- Software Disk 2
- Software Disk 3
- SAS Shared Components

xcopy /s D:¥\*.\* F:¥SAS9.1.3¥install¥sas

注意: SAS/SECUREのCDを所持している場合、からネットワークイメージにコピーす る場合、secure1.cabファイルのみインストール可能なSASイメージにコピーし ます。

Xcopy /s D:¥secure1.cab F:¥SAS9.1.3¥sas

CDからほかのファイルもコピーすると、SASセットアップが正しく機能しません。 さらに、イメージのルートディレクトリではなく、イメージ中のSASフォルダにコ ピーする必要があります。

アップグレード時に以前のSAS 9のインストールを残すには、SAS 9.1.3ソフトウェアを新し いフォルダにコピーします。

#### **SAS** インストールデータの取得と使用

SASインストールデータファイルには、SETINITとインストールプロセスをカスタマイズする パラメータが収められています。SASソフトウェアのインストールには、SASインストールデ ータファイルが必要です。

電子メールで送付されたSASインストールデータをディスクに保存している場合、ファイルか らSASインストールデータを取得できます。

SASソフトウェアのオーダー時に、SASインストール担当者はSAS社からテキストファイルが 添付された電子メール(SAS Software Orderメール)を受け取ります。この添付ファイルには、 SASインストールデータが収められています。SAS Software Orderメールの指示に従って、添 付ファイルをディスクに保存してください。

添付ファイルをディスクに保存しておくと、SASセットアップとSAS Software Navigatorは、 SASインストールデータファイルを取得することができます。

SASのインストールにSAS Software Navigatorを使用する場合、[SAS Installation Data]ダイ アログが[Select the type of deployment you want to perform]ウィンドウの直後に表示されま す。

#### <span id="page-13-0"></span>**SAS** セットアップ

SASセットアップは、SASソフトウェアを実際にインストールします。SASソフトウェアを実 行するすべてのマシン上でインストールをしなければなりません。

SASセットアップは、次に記す3つのモードのいずれかで実行できます。

1. Interactiveモード

ユーザーはダイアログに従って処理を進めます。

2. Recordモード

Quietモードで使用するQuiet記録ファイルを用意します。このモードは、システム管理者 が実行するもので、Quiet記録ファイルで選ばれたコンポーネントを対話的に記録します。 Recordモードでは、他のすべての応答をデフォルト値に戻すので、システム管理者は直 接Quiet記録ファイルを編集します。

3. Quietモード

Recordモードで作成したQuiet記録ファイルを使用して、管理者が立ち会わない状態で SASセットアップを実行します。Quietモードは、管理者が立ち会わない状況で使用する ことを目的としています。このモードは、管理パッケージやPC上でソフトウェアを管理 するための社内ソリューションと併用し、ログインスクリプトで使用すると便利です。

次のセクションでは、SASセットアップの対話的な使用について説明し、ユーザーに対して表 示されるダイアログを紹介します。以降のセクションでは、RecordモードとQuietモードを使 用した、これらのダイアログに対する応答の自動化について説明します。企業で大規模にSAS を配置する際には、RecordモードとQuietモードをお勧めします。

#### **SAS** セットアップの起動

SASセットアップは、SAS Setup Diskから起動したAutoPlay、または[SAS Foundationのイ ンストール]を選択することによりSAS Software Navigatorから使用できます。また、エンド ユーザー別に、次のコマンドのいずれかで起動できます。

- パーソナルユーザー: <Source Path>¥SAS¥SETUP.EXE
- CD-ROM ユーザー: <CD Drive>:¥SAS¥SETUP.EXE

これらの例では、<Source Path>は、コピーしたCDイメージのあるネットワークの場所を指 定します。

次の説明では、ユーザーに対して表示されるすべてのダイアログを網羅していません。いく つかの重要なダイアログに絞って重点的に説明しています。

#### **SAS** インストールデータの提供

このセクションは、作成済みのネットワークイメージまたはCD-ROMからソフトウェアをロ ーカルPCにインストールするユーザーだけに適用されます。

SASインストールデータファイルは、パーソナルユーザーが、SASソフトウェアの最終インス トールを完了するために必要です。システム管理者は、対話的にインストールを行うパーソ <span id="page-14-0"></span>ナルユーザーに対して、インストールを完了させるために必要なSASインストールデータファ イルを提供する必要があります。

ユーザーがインストールするCDのネットワークイメージを作成したら、ネットワークイメー ジの<Target path>¥SAS¥core¥sasinstディレクトリにファイルをコピーすることによって、 SAS インストールデータを提供することができます。たとえば、 F:¥SAS9.1.3¥install¥sas¥core¥sasinstのようなディレクトリになります。SASインストールデ ータファイルをコピーしたら、ファイル名をsid.txtに変更してください。

その結果、エンドユーザーが対話的にSASセットアップを実行すると、インストール用SASイ ンストールデータを取得するためのオプション[Existing]と[File]が表示されます。

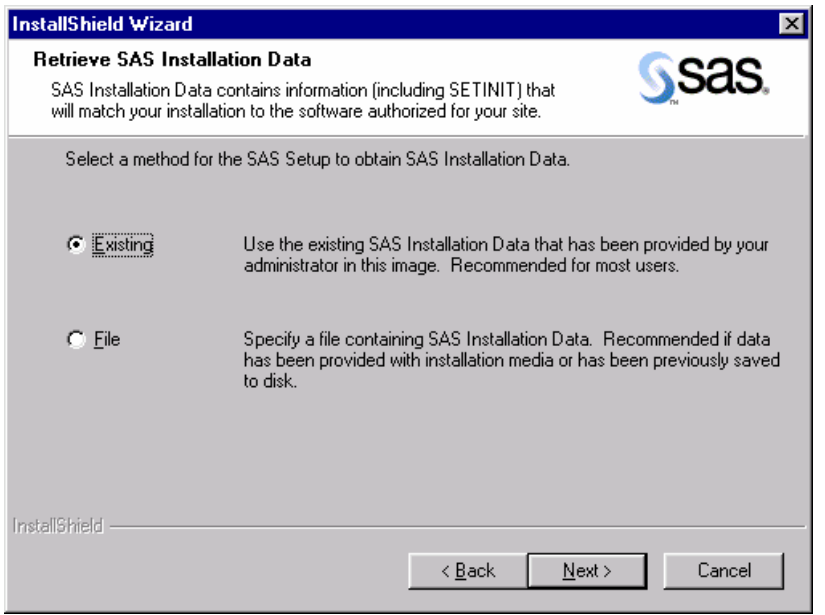

SASセットアップでは、[Existing]がデフォルトになっていますが、これはエンドユーザー がネットワークまたはCDイメージに配置された既存のSASインストールデータを使用する場 合が一番多いからです。SASインストールデータを別の場所に保存し、そのフォルダからデー タにアクセスするようにユーザーに指示したい場合は、[File]を選択します。

#### インストールするソフトウェアの選択

ユーザーは、インストールするソフトウェアの各項目を確認する必要があります。システム 管理者がネットワークイメージに配置したソフトウェアから選択することになります。

<span id="page-15-0"></span>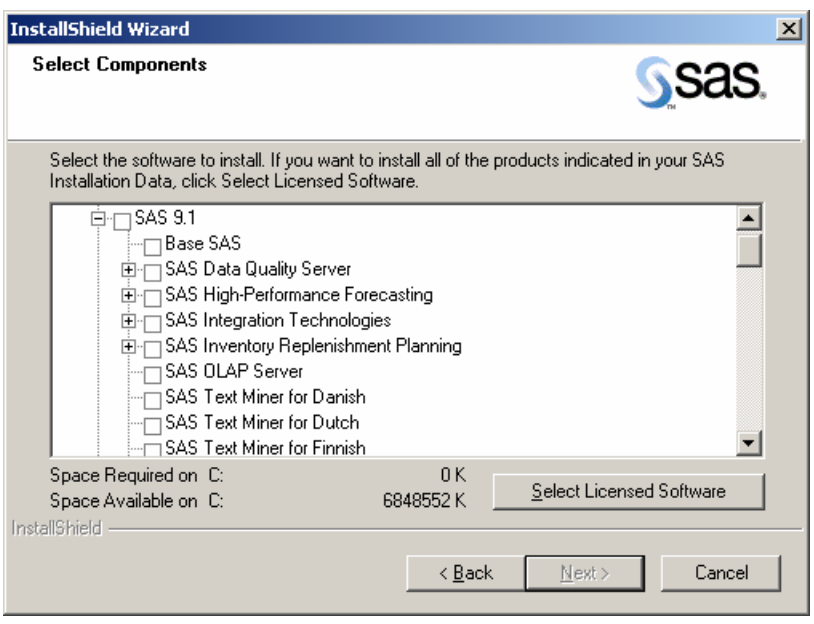

ユーザーは、[Select Components]ダイアログから、自分のローカルPCにインストールし たいソフトウェアを指定できます。

デフォルトでは、[Select Components]ウィンドウは、ライセンスされているすべてのソフ トウェアを選択した状態で表示されます。SASインストールデータを適用することにより、ラ イセンスされているソフトウェアを判断し、それらのコンポーネントのみを選択しています。 [Select Licensed Software] をクリックすると、デフォルトの設定に戻ります。

ネットワークイメージ上のライセンスのないコンポーネントもインストールすることができ ます。

#### **SAS** セットアップでの **Record** モードの使用

SASセットアップは、対話形式で使用している場合、ユーザーが項目をする必要があります。 QuietモードでSASセットアップを使用する場合は、応答が多すぎて1行のQuietモードのコマ ンド行に指定できません。その代わり、Recordモードを使用して作成されたファイルを指定 します。

RecordモードでSASセットアップを起動するには、以下のコマンドを発行します。

<Source Path>¥setup.exe –zrecord

例: F:¥SAS9.1.3¥install¥sas¥sas¥setup.exe -zrecord

SASインストールデータを提供する画面が表示されます。詳細は、8ページの「SASインスト ールデータの提供」を参照してください。

<span id="page-16-0"></span>Quiet記録ファイルを保存する場所を入力します。ここでは、デフォルトを選択することをお 勧めします。

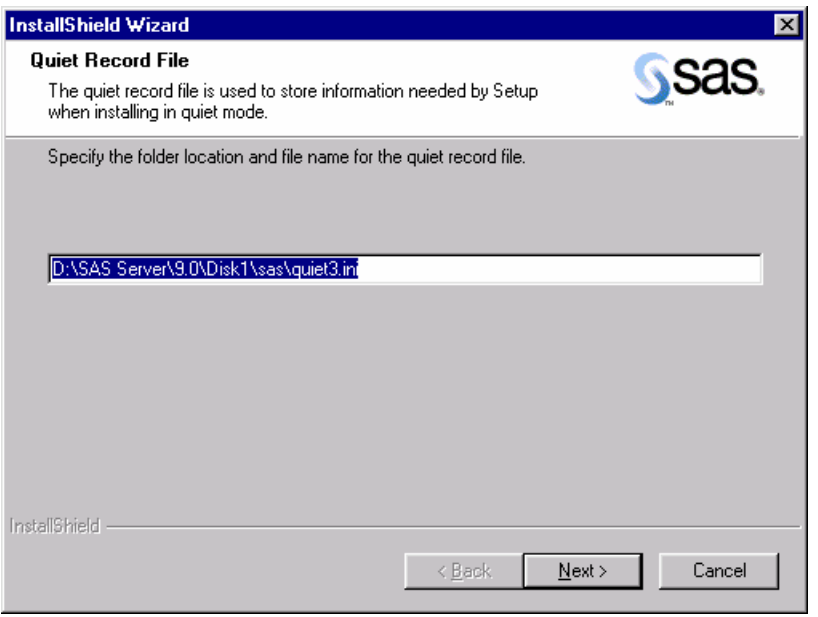

これにより、インストール元のネットワークイメージのルートとなるディレクトリにファイ ルが保存されます。このQuiet記録ファイルの場所を覚えておいてください。Quietモードで SASセットアップを実行するために必要になります。

次に、Quietモード実行中に、このQuiet記録ファイルに選択しようとするソフトウェアコンポ ーネントを選択します。詳細は、9ページの「インストールするソフトウェアの選択」を参照 してください。

## **Record** モードでの **Quiet** 記録[ファ](#page-14-0)イルの編集

インストールするソフトウェアを選択した後、作成されたQuietモードのQuiet記録ファイルが 表示されます。

<span id="page-17-0"></span>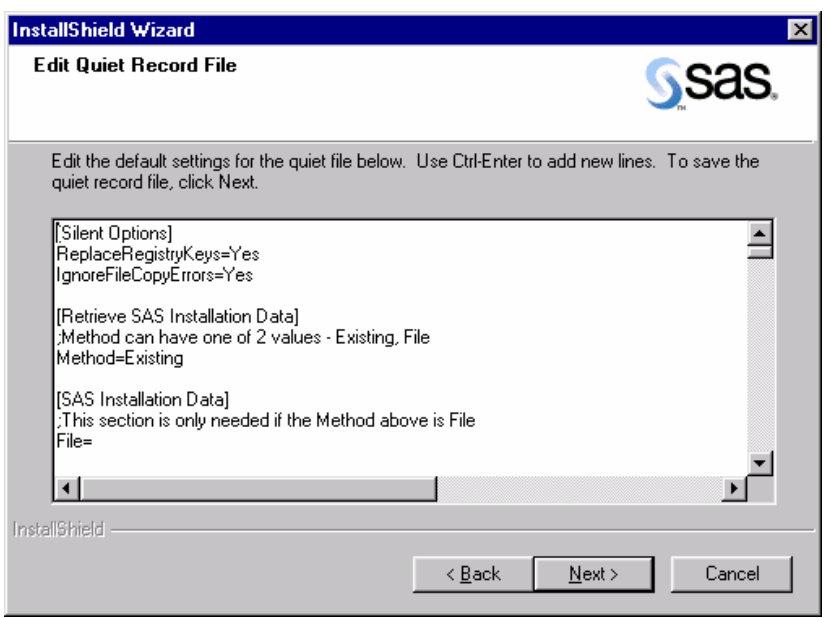

表示されるQuiet記録ファイルには、選択したソフトウェアの情報が保存されています。また、 最終インストールに必要となるデフォルト設定も保存されています。ソフトウェアのインス トール先のパスを変更する場合などは、このファイルを十分に確認することが重要です。

警告行(DO NOT EDIT BELOW THIS LINE)の下の設定は編集しないでください。Recordモ ード実行中に、選択したコンポーネントを変更したい場合は、[Back]ボタンをクリックし て[Select Components]ダイアログに戻り、選択し直してください。さもなければ、Quiet記 録ファイルを新規に登録して設定を変更しなければなりません。他の方法でこの情報を変更 すると、Quiet記録ファイルが無効になることがあります。

Quiet記録ファイルの編集が終了し、[Next]をクリックすると、Recordモードが終了します (Recordモードを終了して、任意のテキストエディタを使用して、後でファイルを編集する こともできます)。

Quietモードで使用するQuiet記録ファイルの準備が終了しました。Quietモードについては、 次のセクションで説明します。

#### **SAS** セットアップでの **Quiet** モードの使用

企業で大規模にSASを配置する場合、インストールの間、コンピュータごとにシステム管理者 またはユーザーが待機するのは非現実的です。このようなニーズを満たすために、SASセット アップではQuietモードをサポートしています。

次に、Quietモード実行中に、このQuiet記録ファイルに選択しようとするソフトウェアコンポ ーネントを選択します。詳細は、9ページの「インストールするソフトウェアの選択」を参照 してください。

QuietモードでSASセットアップを実行するには、Recordモード(上記参照)を使用してQuiet 記録ファイルを作成し、SASソフ[ト](#page-14-0)ウェアを実行する各コンピュータで1行のコマンドを実行 する必要があります。

<span id="page-18-0"></span>実行するコマンドの<Source Path>は、CD-ROMをコピーした場所を指定します。たとえば、 すべての CD-ROM を sas ディレクトリにコピーしたとすると、コマンドは <Source Path>¥sas¥setup.exeになります。

SASセットアップのコマンド行引数は、上記で使用した<Source Pathに関係なく一定です。 使用方法は以下のとおりです。

使い方:

"...¥SAS¥SETUP.EXE" -s -f2"<ログファイルへのフルパス名>" -zquietfile?"<Quietファイルへのフルパス名>"

例:

F:¥SAS9.1.3¥install¥sas¥Setup.exe -s -f2"C:¥TEMP¥QUIET.LOG" -zquietfile?"F:¥SAS9.1.3¥install¥sas¥quiet.ini"

注意: -f2オプションで、ログファイルを作成する場所を指定できます。このオプションを 使用して、書き込み許可のある有効な場所を指定します。有効な場所と書き込み許 可がないと、セットアップは失敗の表示をせずに終了することがあります。

このコマンドは、インストール先のユーザー用のログインスクリプト、Microsoft SMSパッケ ージ、またはエンドユーザーが立ち会わなくてもそのコンピュータ上で実行できるその他の 方法で使用できます。

#### **Quiet** モードで状態をチェックする

Quietモードでのインストールが成功したかどうかを判断することは、インストール自体と同 様に重要です。Quiet Mode作動中に、Windowsの[タスクマネージャ]を開いて、[プロセ ス]タブにて確認することができます。セットアップが実行されていると、プロセスの中に IDriver.exeとsetup.exeが表示されます。

Quietモードを終了すると、SASセットアップから、次の2つの方法でQuietモードの実行結果 が出力されます。

1. -f2オプション指定したログファイル。

Quietモードが成功または失敗したかは、コードで調べることができます。詳細は、28ペ ージの「トラブルシューティング」を参照してください。

2. SASセットアップのログファイル

ツールにより実行された動作の詳細を表示します。このファイルは、Quietモードセッシ ョンのトラブルシューティングを支援するために設計されています。

#### **Quiet** モードにおける **SAS** セットアップのログファイル

ログファイルには、ツールの実行中に起こった動作に関する詳しい情報が含まれています。 このファイルは、Quietモードのトラブルシューティング時に役立ちます。

ログファイルのサンプルは次のとおりです。

```
BEGIN: C:¥DOCUME~1¥Administrator¥LOCALS~1¥Temp¥{68624FB8-2512-46B5-9664- 
64366DCCB3EB}¥SASSETUP.LOG 
10-15-2003 19:08:00: SETUP: Running in quiet mode. 
10-15-2003 19:08:00: ----------------------------------------------- 
10-15-2003 19:08:00: VERSION: The SAS System 9.1 Setup v9.1.001 
10-15-2003 19:08:07: DETECT: Start examining system 
10-15-2003 19:08:07: VERSION: 10-15-2003 19:08:07 
10-15-2003 19:08:07: SYSINFO: Pentium 
10-15-2003 19:08:07: SYSINFO: FPU Detected 
10-15-2003 19:08:07: VERSION: 5.1 
10-15-2003 19:08:07: SYSINFO: Windows XP 
10-15-2003 19:08:07: SYSINFO: NT WorkStation 
10-15-2003 19:08:07: SYSINFO: XVGA - 1024x768 
10-15-2003 19:08:07: SYSINFO: 65536 colors 
10-15-2003 19:08:07: DETECT: Finished examining system 
10-15-2003 19:08:13: ACTION: Setup Type PERSONAL 
10-15-2003 19:08:13: CUSTDATA_PKG:ProcCustomerData: Begin processing SAS 
  Installation Data: F:¥SAS9.1.3¥install¥sas¥core¥sasinst 
10-15-2003 19:08:13: CUSTDATA_PKG:ProcCustomerData: Processing 
  indexfile.txt 
10-15-2003 19:08:13: CUSTDATA_PKG:ProcCustomerData: Begin streaming file 
10-15-2003 19:08:13: CUSTDATA_PKG:ProcCustomerData: End streaming file 
10-15-2003 19:08:13: CUSTDATA_PKG:ProcCustomerData: Data streamed to 
  file C:¥DOCUME~1¥Administrator¥LOCALS~1¥Temp¥{68624FB8-2512-46B5-9664-
  64366DCCB3EB}¥.¥indexfile.txt 
10-15-2003 19:08:13: CUSTDATA_PKG:ProcCustomerData: Processing 
  tletter.txt 
10-15-2003 19:08:13: CUSTDATA_PKG:ProcCustomerData: Begin streaming file 
10-15-2003 19:08:13: CUSTDATA_PKG:ProcCustomerData: End streaming file 
10-15-2003 19:08:13: CUSTDATA_PKG:ProcCustomerData: Data streamed to 
  file C:¥DOCUME~1¥Administrator¥LOCALS~1¥Temp¥{68624FB8-2512-46B5-9664-
  64366DCCB3EB}¥.¥tletter.txt
```
SASセットアップのログファイルは、SASインストールの実行後に作成され、常に SASSETUP.LOGという名前が付けられます。

SASセットアップのログファイルは、インストールが成功した場合は、SASソフトウェアのイ ンストール先のディレクトリに保存されています。インストールが失敗した場合は、 SASSETUP.LOGはTEMPディレクトリの下に保存されています。

#### **SAS** インストールの更新

すでにSAS 9.1またはSAS 9.1.2をインストールしている場合、SAS 9.1.3をインストールする にあたって考慮すべきいくつかの点があります。

パーソナルインストールの場合、1台のマシンに対して1つのSAS 9.1(SAS 9.1、SAS 9.1.2、 SAS 9.1.3のいずれか)しかインストールできません。現在のSAS 9.1と新しいバージョンの <span id="page-20-0"></span>SASを同じマシン上で共存させることはできません。しかし、組織の中で複数のサーバーイメ ージがあると有用であれば、1台のマシン上に複数のSASインストールイメージを共存させる ことができます。

下記の表に、アップグレード可能な選択肢を示します。

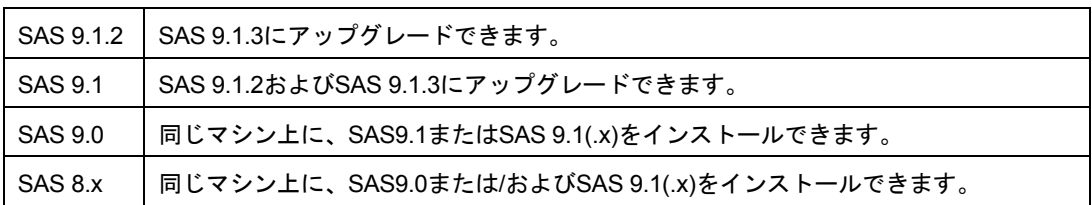

プレプロダクションのSASをインストールしている場合は、事前に削除(アンインストール) する必要があります。

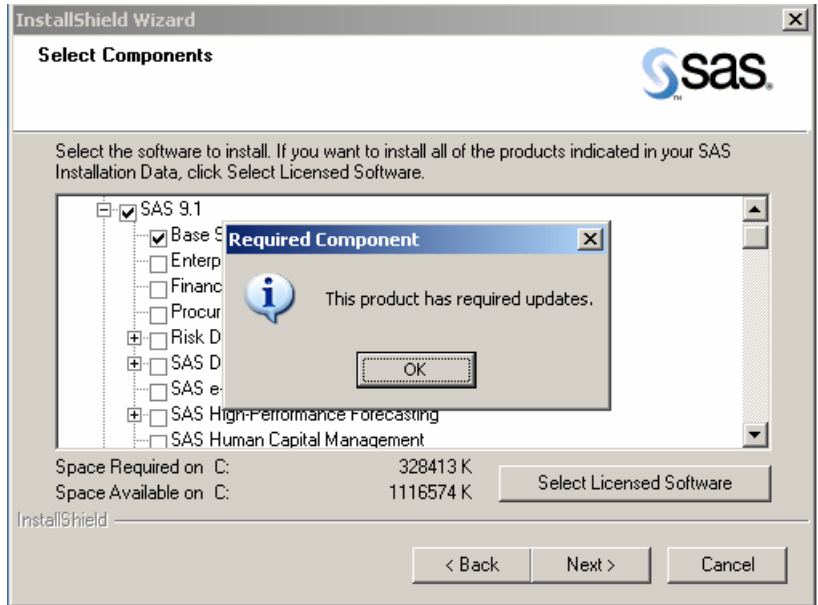

どのようなSASソフトウェアの更新においても、SASセットアップでは更新が必要なSASプロ ダクト名の選択を取り消すことはできません。

さらに、更新中にSASセットアップの一部のウィンドウを表示しません。したがって、SASセ ットアップは、インストールするデータおよび一時ファイルについて、以前のインストール で設定した場所を使用することを前提としています。

#### **SAS 9.1.3** の更新における **3** つの方法

サーバーインストールの場合、次の3通りのインストール方法があります。

- 1. 新規のパーソナルユーザー
- 2. 新規のクライアントサーバー
- 3. クライアントサーバーの更新

選択した更新方法および以前のサーバーインストールに応じて、現在のSAS 9.1およびSAS 9.1.2をSAS 9.1.3に更新、または以前のSASをメンテナンスすることができます。

<span id="page-21-0"></span>新規のパーソナルサーバーのイメージを作成し、そのサーバーから更新の配置を行う場合、 現在使用しているすべてのプロダクトが更新されるようにしてください。更新されたサーバ ーは、サーバーインストールを行う個々のマシン上のイメージと一致するプロダクトを含ん でいなければなりません。

#### **Quiet** モードによる更新の必要条件

Quietモードによる更新を成功させるには、初めにQuietモードによるインストールを記録する のに使用したサーバーイメージを更新しなければなりません。

さらに、新しいquiet.iniファイルに記録する必要があります。更新を行うにあたって考慮する べき点として、すでにSAS 9.1またはSAS 9.1.2がインストールされているマシン上でquiet.ini ファイルを記録することは推奨できません。この方法ではプロダクトの選択において制限が かかる場合があります。

Quietモードによるインストールに関しては、26ページの「QuietモードによるSASセットアッ プの使用」を参照してください。

# <span id="page-22-0"></span>第 **2** 部:インストールと配置の手順

#### **SAS 9.1.3 Foundation** インストールツールの使用

システム管理者にとって、企業で大規模にSASソフトウェアの配置やアップデートを実施する には多くの課題があります。Windows版SAS 9.1.3 Foundationのインストールツールにより、 これらの課題を克服し、エンドユーザーのニーズを満たすことができます。これらのツール には、SAS Software NavigatorおよびSASセットアップがあります。

これらのツールを使用して、以下を実行できます。

- 任意のソフトウェア管理システム(SMS、Tivoli、ネットワークログインスクリプト など)を使用した、Quietモードによる多数のコンピュータのシステムの更新および SASソフトウェアの配置。
- SASのローカルイメージを、PCに対話的にインストールするパーソナルユーザーの サポート。
- SAS Software Navigatorにより、インストールツールで使用できる対話型機能へ直接 アクセス

QuietモードでSASセットアップを使用すると、ユーザーが立ち会わなくても、システムコン ポーネントやSASソフトウェアをインストールできます。

これらのツールを併用することで、組織内のSASの配置に対する課題を克服できます。

# 最初に **Java** 実行環境(**JRE**)をインストール

SASをインストールする前に、Java実行環境(JRE:Java Runtime Environment)をインスト ールしなければなりません。

このセクションでは、JREのインストールに必要な手順を説明します。システム管理者は、各 ダイアログが表示されたら、それに従って操作してください。

インデント表示の項目は、場合によっては表示されないダイアログを表しています。

インストールキットに含まれている「Java Runtime Environments for SAS – Volume 1」CD を探します。CDをCD-ROMドライブに挿入します。

SAS Software Navigatorが自動再生しない場合、CDのルートディレクトリにあるsetup.exeを 実行してください。

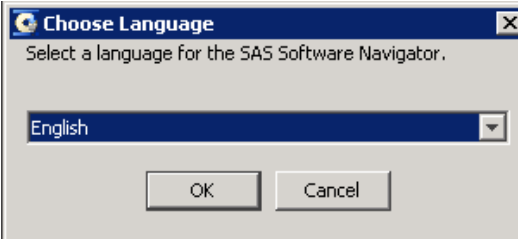

[Choose Language]が表示されます。記述されている内容を確認してください。

プルダウンメニューから、言語を選択してください。

[OK] をクリックします。

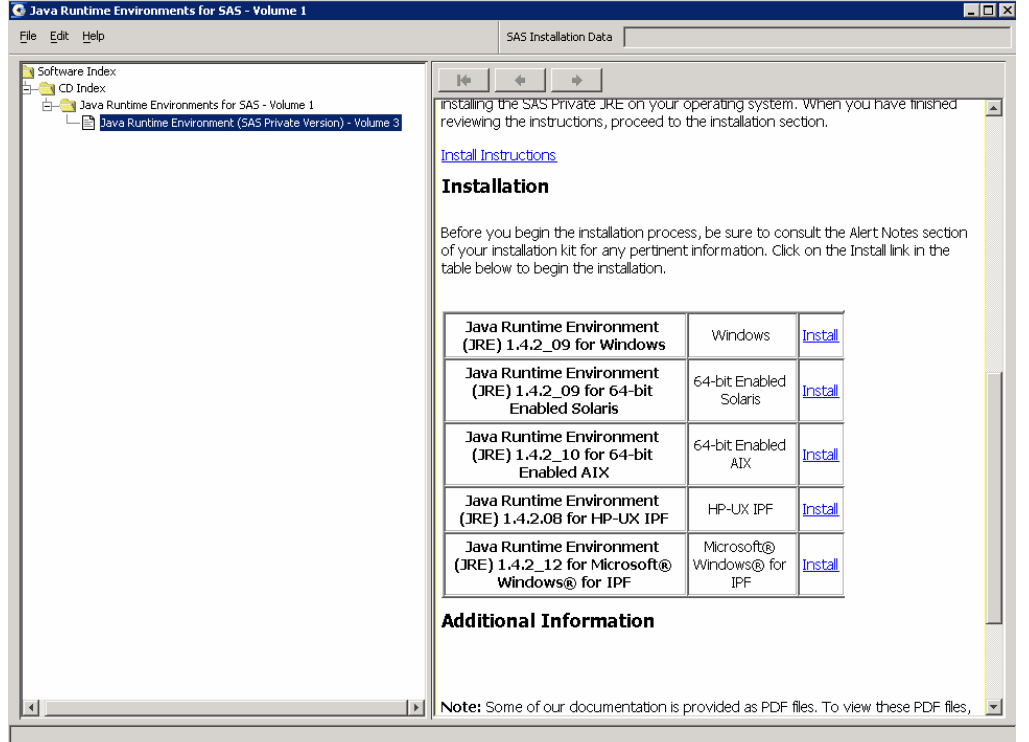

<u><sup>○</sup> ①</u> [Java Runtime Environment (SAS Private Version) - Volume 3] が表示されます。記述 されている内容を確認してください。

スクロールして、 [Java Runtime Environment (JRE) 1.4.2\_12 for Microsoft® Windows® for IPF]を探します。

[Install]をクリックします。

 $\sqrt{\overline{C}}$  [Welcome to the InstallShield Wizard for SAS Private JRE (J2SE<sup>™</sup> Java Runtime Environment 1.4.2\_12)]が表示されます。記述されている内容を確認してください。

[Next]をクリックします。

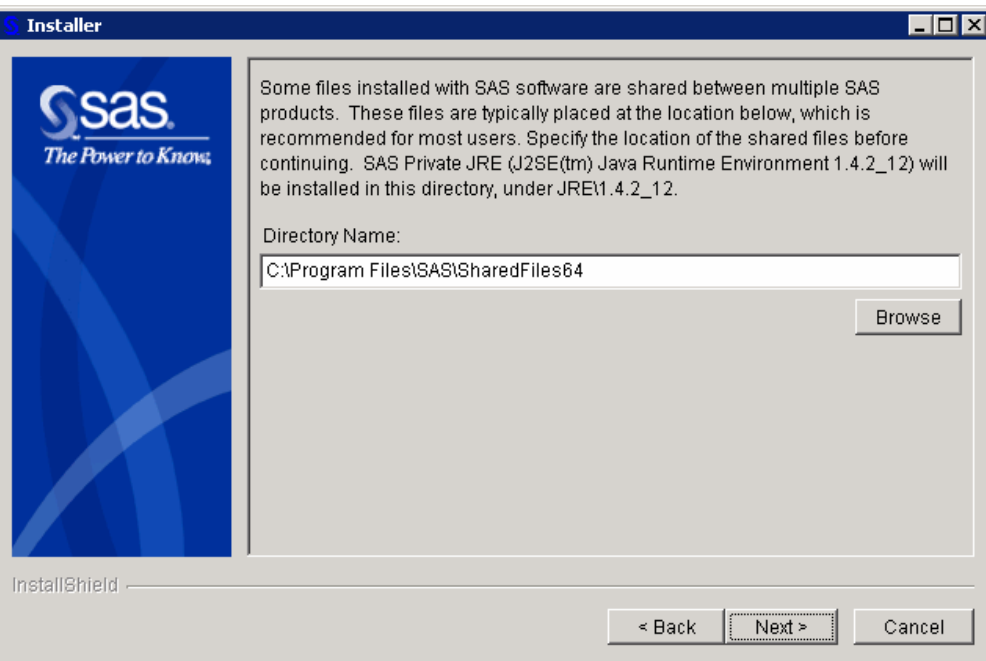

 $\sqrt{\theta}$  InstallShield Wizard $\phi$ <sup>\*</sup> [Some files installed with SAS software are shared between multiple SAS products]で始まるウィンドウを表示したら、記述されている内容を確 認してください。

デフォルトのディレクトリにインストールする場合は、 [Next] をクリックしてく ださい。

または、異なるパス名を入力するか、 [Browse] をクリックして別の場所を選択す るか、[Back]をクリックして前のダイアログに戻るか、[Cancel]をクリックし て、InstallShield Wizardを終了します。

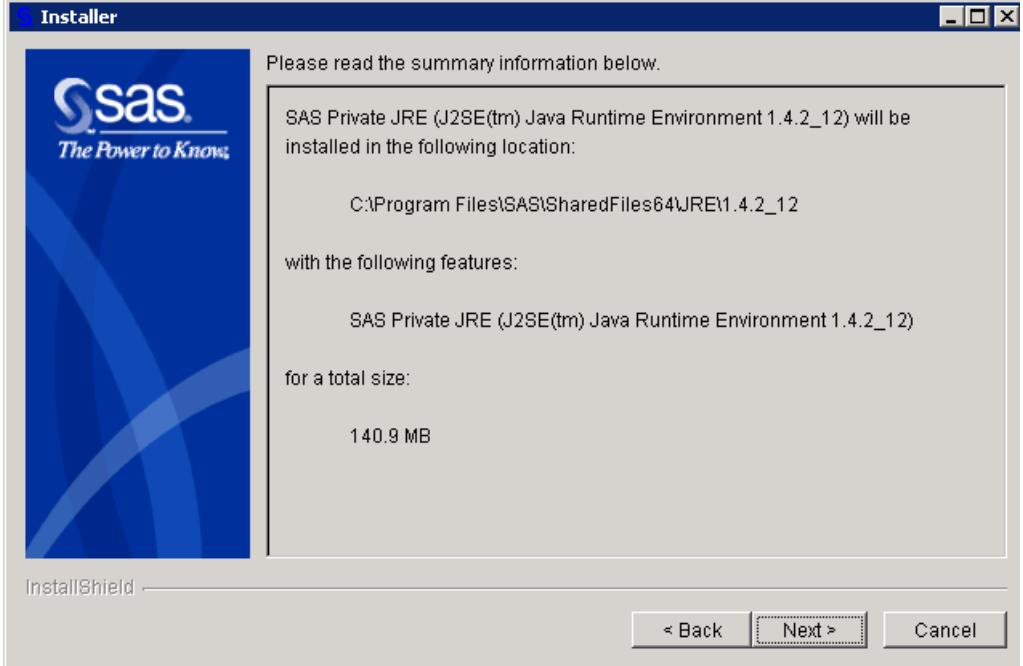

 $\sqrt{2}$  [Please read the summary information below] で始まるダイアログが表示されます。

<span id="page-25-0"></span>記述されている内容を確認してください。正確なら [Next] をクリックします。

 $\sqrt{\theta}$  InstallShield Wizard $\phi^*$  [Installing SAS Private JRE (J2SE<sup>"</sup> Java Runtime Environment 1.4.2\_12). Please wait.] と、ダイアログに表示します。

インストールが終了するまで待機してください。

 $\sqrt{\theta}$  InstallShield Wizard $\phi$ <sup>\*</sup> [The InstallShield Wizard has successfully installed SAS Private JRE (J2SE™ Java Runtime Environment 1.4.2\_12)]と、ダイアログに表示します。ウィ ザードを終了するには、[Finish]をクリックします。

[Finish]をクリックしてください。

# **SAS Setup Disk** から **SAS** をインストール

SAS 9.1.3 Foundationを企業内で大規模に配置する方法はいくつかあります。一方、最も簡単 にSAS 9.1.3 Foundationをインストールするには、SAS Setup Diskを使用します。

SAS Setup Diskを使用してSAS 9.1.3 Foundationをインストールする手順は、次のとおりです。

- 1. 管理者(Administrator)でログオンしていることを確認します。
- 2. インストールキットにあるSAS Setup Diskを探します。
- 注意: 「SAS Software Navigator Disk」からSAS Software Navigatorを起動している場 合、ウィンドウの右上の [X] をクリックして終了してください。SAS Setup DiskからAutoPlayを起動するには、SAS Software Navigatorは終了する必要があ ります。
- 3. SAS Setup DiskをCD-ROMドライブに挿入します。

SAS Setup DiskからAutoPlayが起動します。AutoPlayのメニューには、インストールを続ける のに必要なリンクがあります。

#### **SAS** セットアップウィザードの実行

SAS 9.1.3 Foundationをインストールするには、次の手順を実行します。

- 1. SAS Software Navigatorに戻ります。
- 2. [End User Steps]の下の [Install SAS Software] を選択します。
- 3. SASセットアップウィザードの最初の画面が表示されます。 [Next] をクリックし ます。
- 4. SASインストールデータファイルを取得します。

**SASインストールデータ (SID) ファイルは、SAS社からインストールキットに記載されてい** るSASインストール担当者に対して送付されています。インストールキットの「SAS Order Information」シートをご覧ください。

SASインストールデータは、SASインストール担当者に送付されるSAS Software Orderメール に添付されています。この電子メールの件名 (Subject) は、「SAS Software Order xxxxxx」 です。この電子メールに添付されているSASインストールデータのファイル名は、

「sas91\_xxxxxx.txt」です。電子メールには、SASインストールキーとオーダー番号が記載さ れています。

ファイルからインストールデータを取得する場合は、電子メールの添付ファイルを保存し、 インストール画面の [File] オプションを選択してこのファイルを指定します。

SASセットアップが表示するダイアログに沿って、SAS 9.1.3 Foundationのインストールが終 了するまで作業を続けます。これらのダイアログは、下記のセクションで解説しています。

# <span id="page-27-0"></span>**SAS** セットアップウィザードの使用

SASセットアップは、エンドユーザーのシステムにSASソフトウェアをインストールするため に設計されたツールです。

SASセットアップは、クライアントユーザーイメージから実行してSASクライアントを作成す ることができます。また、CD-ROMまたはネットワーク上の場所から実行して、SASのパー ソナル用コピーを作成することができます。

#### **SAS** セットアップウィザードの起動

SASセットアップウィザードを起動する方法は、次の2通りあります。

- 1. SAS Software Navigatorから、 [SAS 9.1 Foundation] および [Install SAS 9.1 Foundation]を選択します。
- 2. 起動コマンド<CD Drive>:SAS¥setup.exeを発行する。

# **SAS** セットアップを実行する **3** つの方法

3通りの方法でSASセットアップを実行して、SASを配置できます。

#### **Interactive** モード

このタイプのインストールでは、SASセットアップウィザードを利用して対話的にインストー ルできます。ユーザーが各ウィザードのダイアログに対して回答することにより、どのよう にSASをインストールするか指定できます。このタイプのインストールでは、SASセットアッ プを実行したシステム上でSASが動作することになります。

#### **Record** モード

このタイプのインストールは、Quietモードを使用してSASを配置したいシステム管理者を対 象に設計されています。Recordモードで実行することにより、システム管理者は、無人で SASをインストールするために使用するQuietモードのINIファイルを作成し、カスタマイズで きます。Recordモードによるインストール中は、SASファイルはコピーされません。1つのテ キストファイル(QuietモードのINIファイル)だけが作成されます。

#### **Quiet** モード

このタイプのインストールでは、QuietモードのINIファイルにより操作が進められます。ファ イルにはSASのインストール方法に関する情報が収められています。システム管理者は、 Quietモードを配置ツールとして使用することにより、それぞれのコンピュータまで出向くこ となく、複数のコンピュータに同時にSASをインストールできます。QuietモードでSASセッ トアップを実行すると、インストールを行ったシステム上ですべての機能が動作するSASにな ります。

詳細は、26ページの「QuietモードによるSASセットアップの使用」を参照してください。

# <span id="page-28-0"></span>**SAS** セットアップウィザードのダイアログ

このセクションでは、SASをインストールし、実行するために必要な手順を説明します。シス テム管理者は、各ダイアログが表示されたら、それに従って操作してください。

インデント表示の項目は、場合によっては表示されないダイアログを表しています。

複数回表示される以外のすべてのセットアップダイアログを、SASセットアップが表示する順 序にしたがって、以下に示します。複数回表示されるダイアログは、25ページにまとめてあ ります。

- $\sqrt{\overline{C}}$  [Welcome to the SAS Setup Wizard] が表示されます。記述さ[れて](#page-30-0)いる内容を確認し、 [Next]をクリックします。
- <sup>つ</sup> 「Retrieve SAS Installation Data」が表示されます。記述された内容を確認してください。

特に指定しない場合、あるいはSASインストールデータを後で適用する場合は、 [Existing]を選択します。

システム管理者が設定したネットワーク上のファイルを指定することができます。SAS インストールデータが異なる場所にある場合、[File]を選択し、[SAS Installation Data]からファイルの格納場所を指定してください。このダイアログに関する詳細は、 後ほど説明します。

[Next]をクリックします。

[SAS Installation Data]が表示されます。記述されている内容を確認してください。

SASインストールデータがあるファイルの場所を入力するか、「Browsel をクリッ クしてそのファイルの場所を指定します。

指定した場所にSASインストールデータが見つからない場合は、エラーメッセージ が表示されます。

[Next]をクリックします。

 [SAS Installation Data Not Found]が表示されたら、記述されている内容を確認し てください。

[OK]をクリックします。

 $\sqrt{\mathbb{C}}$  [Language Selections]が表示されたら、記述されている内容を確認してください。

[Select ALL]をクリックして、使用可能な言語をすべて選択するか、[Clear ALL]をクリックして選択を取り消します。

[Next]をクリックします。

 $\sqrt{\overline{0}}$  [Default Language]が表示されたら、記述されている内容を確認してください。

デフォルト言語に指定したい言語のチェックボックスをクリックします。このウィ ンドウにはインストールする言語コンポーネントの選択ウィンドウで選択したすべ ての言語が表示されます。

[Next]をクリックします。

[SAS Shared Files]が表示されたら、記述されている内容を確認してください。

セットアップでインストールしたファイルの中には、複数のSASプロダクト間で共 有されるものもあります。大抵の場合は、ダイアログに表示された場所を使用でき ます。共有ファイルが別のフォルダにある場合は、[Browse]をクリックして、共 有ファイルの場所を指定します。

[Next]をクリックします。

<sup>つ</sup> 「Choose Destination Location」が表示されます。記述されている内容を確認してくださ い。

[Next]をクリックして、ダイアログに表示されている保存先フォルダにSASをインス トールします。

または、[Browse] をクリックして別のフォルダを選択します。

<sup>√ †</sup> [Specify Data Files Folder] が表示されます。記述されている内容を確認してください。

デフォルトでは、Windowsのユーザープロファイルディレクトリ内の、このダイアログ に示された場所に作成されます。Windowsディレクトリに対してこのデフォルトを選択 すると、ユーザーファイルがそれぞれのプロファイルフォルダに自動的に作成され、複 数のユーザーが同じコンピュータ上でSASを使用できます。

[Next]をクリックして、デフォルトのディレクトリを指定するか、[Browse]をクリ ックして別のディレクトリを指定します。

<sup>つ</sup> [Specify Temporary Files Folder]が表示されます。記述されている内容を確認してくだ さい。

SASのデータ処理が進むと、一時ファイルが作成されます。

[Next]をクリックして、一時ファイルの保存先としてデフォルトのディレクトリを指 定するか、 [Browse] をクリックして別のディレクトリを指定します。

[Select Components]が表示されます。記述されている内容を確認してください。

このダイアログでは、インストールできるコンポーネントがすべて表示され、インスト ール対象のソフトウェアを選択できます。

[Select Licensed Software]をクリックして、SASインストールデータファイルに含ま れているすべてのプロダクトをインストールします(またはデフォルト設定に戻しま す)。

デフォルトでは、[Select Components]ウィンドウは、ライセンスされているすべての ソフトウェアを選択した状態で表示されます。SASインストールデータを適用すること により、ライセンスされているソフトウェアを判断し、それらのコンポーネントのみを 選択しています。

リストを変更するには、インストールするコンポーネントを選択するか、インストール しないコンポーネントの選択を取り消します。

[Next]をクリックします。

<span id="page-30-0"></span> $\mathrm{C}^{\oplus}$  [Start Copying Files] が表示されます。記述されている内容を確認してください。

プログラムファイルのコピーするための準備は完了しました。

現在の設定で問題がない場合、 [Next] をクリックします。

設定の確認または変更が必要な場合は、[ Back ]をクリックして、[ Select Components]に戻ります。

最後のダイアログには2通りあり、下記のいずれかが表示されます

 $\sqrt{\theta}$  [SAS Setup Complete]が表示されます。記述されている内容を確認してください。

この時点で、SASソフトウェアのインストールは完了しています。SAS Systemを直 ちに起動したい場合は、チェックボックスをクリックします。直ちに『設定ガイ ド』を参照したい場合は、[View Post-Installation Guide]チェックボックスを選択 します。

[Finish]をクリックします。

<sup>2</sup> [SAS Setup Complete] が表示されます。記述されている内容を確認してください。

この時点で、必要なファイルはすべてコンピュータにコピーされています。ただし、 使用中のため更新されていないファイルがある場合もあります。このようなファイ ルは、コンピュータを再起動したときに自動的に更新されます。

以下の2つのラジオボタンの1つをクリックします。

- [Yes, I want to restart my computer now.]
- [No, I will restart my computer later.]

再起動を選択した場合は、開いているすべてのアプリケーションを閉じ、ディスク ドライブに入っているフロッピーディスクがあれば取り出します。

コンピュータの再起動後、ウィルススキャンプログラムがすべて無効になっている かどうか確認します。

[Finish]をクリックします。

#### **SAS** セットアップで複数回使用されるダイアログ

SASセットアップの実行中、必要に応じて次の3つのダイアログが表示されます

[Setup Status]が表示されます。記述されている内容を確認してください。

このダイアログは、セットアップが要求された操作を実行している間に表示されます。 システム管理者側で必要となる操作はありません。

必要であれば、「Cancell をクリックしてセットアップを終了できます。

[Exit Setup]が表示されます。記述されている内容を確認してください。

<span id="page-31-0"></span>セットアップは後で完了することができますが、セットアップをすぐに終了すると、プ ログラムはインストールされません。

[No]をクリックするとセットアップに戻ります。または、[Yes]をクリックして終了 します。

<sup>つ</sup> 「Choose Folder」が表示されます。記述されている内容を確認してください。

このウィンドウには、選択可能なフォルダが表示されます。インストール対象のフォル ダを見つけるまで、階層化されたフォルダを検索します。

[OK]をクリックしてフォルダを選択します。

または、「Cancell をクリックして前のウィンドウに戻ります。

# **Quiet** モードによる **SAS** セットアップの使用

Quietモードによるセットアップでは、事前にQuiet記録ファイル(INIファイル)を作成し、後 でそのファイルを使用して、SASを別のコンピュータにインストールすることができます。 QuietモードによるSASセットアップを使用すると、複数のコンピュータにソフトウェアをイ ンストールする場合にかなりの時間を節約できます。下記の手順に従いQuiet記録ファイルを 作成し、インストールをしてください。

#### 注意事項

Quietモードによるセットアップ中に最も頻繁に起こる問題は、ディスクの容量不足です。セ ットアップを始める前に、SAS Systemをインストールするコンピュータに空きのディスク容 量が十分あることを確認してください。

Quietモードによるセットアップの性質上、間違いを直ちに訂正できません。エラーの修正に は、Quietデータファイルの更新や再インストールが必要なため、時間がかかります。

Quietモードによるセットアップは、再起動すると再開しません。したがって、Quietモードに よるセットアップを実行する前に、コンピュータがシステム必要条件を満たしていることを 確認してください。

Quiet記録ファイルは、Quiet RecordモードでSASセットアップを実行することによって作成 できます。これにより、Quietモードにて実行するセットアップに使用するデータファイルが 作成されます。

#### **Quiet** 記録ファイルの記録

Recordモードは、指定したディレクトリにデータファイルを作成し、対話的にセットアップ している時に提示されるダイアログへの応答を記録します。

Quiet記録ファイルの記録を開始するには、以下のコマンドを発行し、画面に表示される指示 に従ってください。

<setup.exeファイルのドライブ名とフルパス名>setup.exe -zrecord

例:F:¥SAS9.1.3¥install¥sas¥setup.exe –zrecord

<span id="page-32-0"></span>詳細は、10ページの「SASセットアップでのRecordモードの使用」を参照してください。

# **Quiet** 記録ファイルの編集

このセクションでは、Quiet記録ファイル内で編集できる項目の値について説明します。多く の項目の値は、ブランクの場合に使用されるデフォルト値があります。各デフォルト値を以 下に説明します。

警告行(DO NOT EDIT BELOW THIS LINE)の下の設定は編集しないでください。Recordモ ード実行中に、選択したコンポーネントを変更したい場合は、[Back]ボタンをクリックし て[Select Components]ダイアログに戻り、選択し直してください。さもなければ、Quiet記 録ファイルを新規に登録して設定を変更しなければなりません。他の方法でこの情報を変更 すると、Quiet記録ファイルが無効になることがあります。

#### **Silent Options**(暗黙的なオプション)

ReplaceRegistryKeys=Yes/No

この値は、インストールしようとしているSASの現行バージョンにファイル拡張子を関連付け るかどうかを示すために使用します。コンピュータに以前のバージョンのSASがインストール されている場合にだけ適用されます。

#### **Retrieve SAS Installation Data**(**SAS**インストールデータの取得)

Method=Existing/File

この値は、SASインストールデータを取得する場所を示します。サーバーにSASイメージを作 成する時にこのデータを取得するため、通常の設定は、「Existing」です。

#### **SAS Installation Data**(**SAS**インストールデータ)

File=

この値は、SASインストールデータのファイルが保存される場所を参照します。上記のSASイ ンストールデータの取得のMethodを「File」に設定した場合のみ設定します。

#### **Language Values**(言語値)

次の言語コードを使用し、インストールする言語の選択とデフォルトの言語の設定をします。

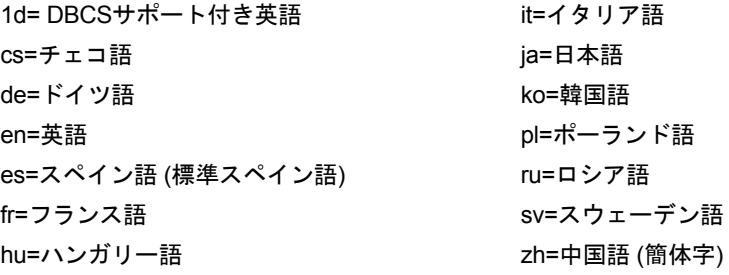

#### **Language Selections**(言語の選択)

Language1=?? Language2=??

…

選択された言語は、LanguageX=??の形式を使用して別々の行に記載しなければなりません。 Xは、1から始まる連番で、??は選択する言語の上記の2桁による言語コードです。

#### **Default Language**(デフォルトで使用する言語)

#### <span id="page-33-0"></span>Default=??

ここで指定する言語コードは、デフォルトとして使用する言語を指定するために使用されま す。

#### **Destination Location**(インストール先フォルダの選択)

Location=

これは、SASをインストールする場所です。この値をブランクにすると、セットアップは、 Program Filesの下にあるデフォルトの場所を使用します。この値を対象のコンピュータに存 在しないドライブ文字に設定すると、セットアップが中断します。

#### **Data Files Folder**(データフォルダ)

Folder= これは、パーソナルユーザーのデータファイルを保存する場所です。この値をブランクにす ると、セットアップは、ユーザーのLocal Settingsエリアにあるデフォルトの場所を使用しま す。

#### **Temporary Files Folder**(一時ファイルフォルダ)

Folder=

これは、一時ファイルを保存する場所です。この値をブランクにすると、セットアップは、 ユーザーの一時保存先にあるデフォルトの場所を使用します。

# **Quiet** 記録ファイルの使用

以前に作成したQuiet記録ファイルを使用してQuietモードによるセットアップを実行するには、 SASディレクトリから次のコマンドを実行します。

<setup.exeファイルのドライブ名とフルパス名>setup.exe –s -f2<ログファイルのドライブ名とフルパス名> -zquietfile?<Quietファイルドライブ名とフルパス名>

#### 例:

```
"F:¥SAS9.1.3¥install¥sas¥setup.exe" –s 
-f2c:¥temp¥quiet.log 
-zquietfile?"F:¥SAS9.1.3¥install¥sas¥quiet.ini"
```
Quiet記録ファイルを使用する場合、ログファイルを作成することが重要です。ログファイル がないと、Quietモードのインストールに失敗することがあります。次のように-f2オプション を使用してログファイルを作成します。

setup -s -f2<ログファイルのパス名とファイル名>

f2オプションで、ログファイルを作成する場所を指定します。このオプションを使用して、書 き込み許可のある有効な場所を指定します。有効な場所と書き込み許可がないと、Quietモー ドは、失敗の表示をせずに終了することがあります。

#### トラブルシューティング

-f2と次の引数の間に、スペースがないか確認します。

ログは、ResponseResultコードを表示しますので、失敗したインストールのトラブルシュー ティングの助けになります。一般的なResponseResultコードは、次のとおりです。

- 0 成功
- -1 一般的エラー
- -2 無効なモード
- -4 メモリ不足
- -5 ファイルがない
- -7 ログファイルに書き込めない
- -51 指定したフォルダを作成できない
- -52 指定したファイルまたはフォルダにアクセスできない

# <span id="page-35-0"></span>**SAS** ソフトウェアの更新

SASソフトウェアは、契約期間に基づいてライセンスされます。ライセンスされたソフトウェ アを実行するためには、ライセンスに含まれるソフトウェアに関する情報(SETINIT)とその 他のインストールプロセスのカスタマイズパラメータが収められたSASインストールデータを 取得しなければなりません。ライセンスの期限が切れた場合、またはライセンスに含まれる SASソフトウェアを変更した場合は、新しいSASインストールデータを入手して、ライセンス を更新する必要があります。

#### **SAS** インストールデータ

SASソフトウェアをオーダーするかSASソフトウェアのライセンスを更新すると、インストー ル担当者はSAS社からテキストファイルが添付された電子メールを受け取ります。この添付フ ァイルには、SASインストールデータが収められています。電子メールの指示に従って、添付 ファイルをディスクに保存してください。この電子メールと添付ファイルは、ハードディス クまたは定期的にバックアップされるその他の場所に保存してください。

SASインストールデータファイルは、通常sas91 xxxxxx.txtとして [マイ ドキュメント]に保 存されます。SASインストールデータをディスクに保存した後、インストール中に、ファイル オプション([File]ボタン)を使用してデータを保存したディスクの場所を指定することが できます。別の方法として、SASソフトウェアがすでにインストールされている場合には、 SASソフトウェア更新ツールを使用してSASインストールデータを取得します。

#### **SAS** ソフトウェア更新ツール

注意: SASソフトウェア更新ツールは、パーソナルイメージの更新のみに使用できます。

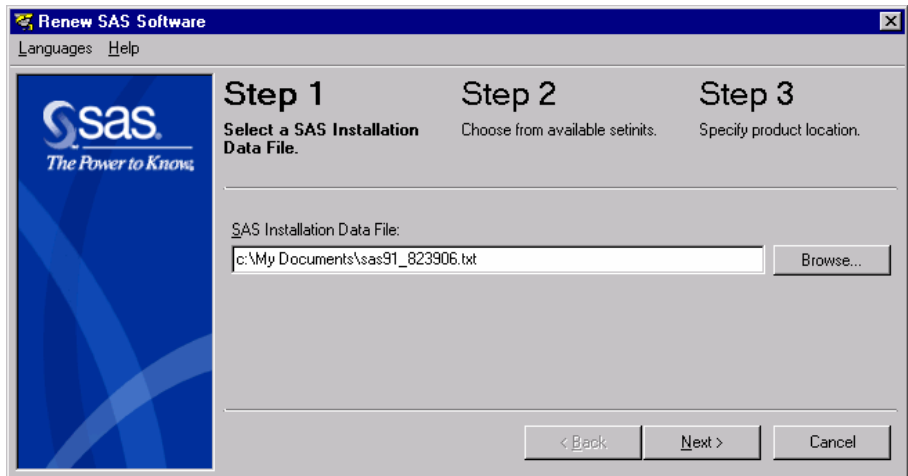

#### ツールの実行

SASソフトウェア更新ツールは、SASインストールデータファイルが含むSASソフトウェアの ライセンス(SETINIT)情報とインストール処理に使用するカスタマイズされたパラメータを 確認します。SASソフトウェア更新ツールを実行するには、 [スタート]-[プログラム (Windows XPでは、すべてのプログラム)]-[SAS]-[SAS 9.1 Utilities]-[SASソフ トウェア更新]を選択します。

<span id="page-36-0"></span>スタートメニューからSASソフトウェア更新ツールが見つからない場合、次の2つの方法で実 行できます。

1. エクスプローラを開きます([スタート]-[名前を指定して実行]を選択し 「explorer」と入力する)。次のディレクトリに移動します。

c:¥Program Files¥SAS¥SAS 9.1¥core¥sasinst¥sasrenew

sasrenew.exeをダブルクリックして、SASソフトウェア更新ツールを起動します。 [SAS 9.1 Verify SAS Installation Data]ウィンドウで、[Next]および[OK]をクリッ クします。

2. 「Software Disk 1」というラベルのついたCDをドライブに挿入し、次のディレクトリに 移動します。

<CD Drive>:¥sas¥core¥sasinst¥sasrenew

sasrenew.exeをダブルクリックして、SASソフトウェア更新ツールを起動します。

どちらの場合も、デフォルトの!sasrootは、C:¥Program Files¥SAS¥SAS 9.1です。

#### **SAS** ソフトウェア更新のダイアログ

<sup>つ</sup> 「SAS Installation Data File」フィールドにパス名を入力します。

または、 [Browse] をクリックしてファイルを選択します。

[Next]をクリックして、ステップ2に進みます。

選択したSID(SASインストールデータ)ファイルが正しい情報を含んでいる場合、次に [Verify SAS Installation Data]ダイアログが表示されます。

- 注意: このウィンドウのリストボックスになにも表示されていない場合、SIDファイル に問題があります。この場合、新しいSASインストールデータを入手する必要 があります。
- 選択したSIDに含まれているライセンス情報がフィールドに表示されます。この内容 を確認してください。

この内容が正しければ、 [OK] をクリックしてステップ2に移動します。

または、[Cancel]をクリックしステップ1に戻り、他のSASインストールデータを 選択することもできます。

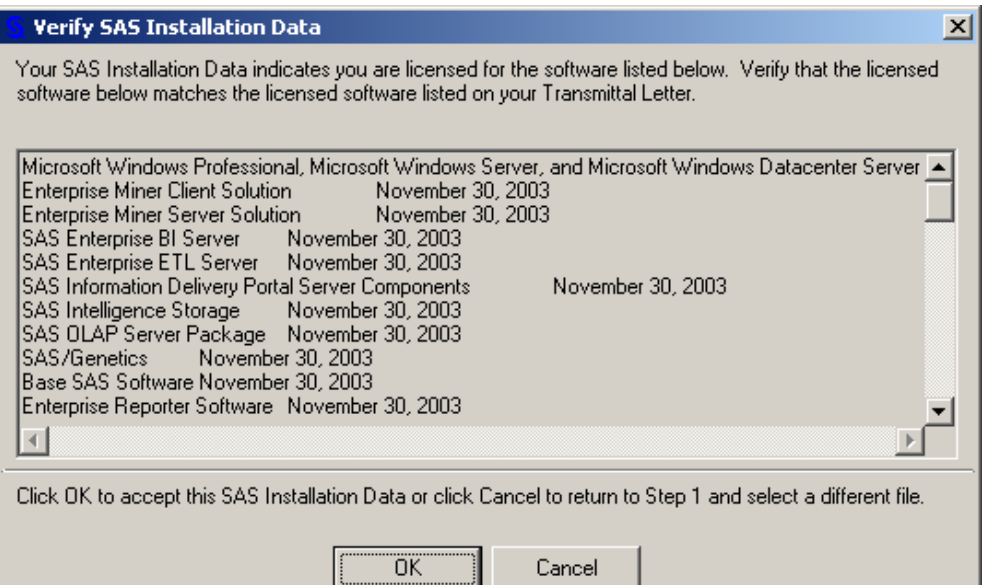

[Verify SAS Installation Data]ダイアログは、ステップ1で[Next]をクリックすると表示 されます。そしていつでもSIDファイルの場所を変更することができます。リストボックスの 最初の行は、SASインストールデータでインストールできるプラットフォームを示します。ま た、このウィンドウでは契約期間の日付も確認できます。

注意: もし、リストボックスの最初の行に64-bit Windowsに関して記述されている場合、こ のSIDは64ビット環境のプラットフォームのインストールにしか使用できません。

ステップ2のダイアログに、SASインストールデータファイルの中にある使用可能なすべての SETINITが表示されます。通常、使用可能なものは1つだけです。

更新するシステムに対してSETINITが正しいかどうか確認します。

複数のSETINITが表示されている場合、更新するシステムにおける正しいSETINITを選択 してください。

[Next]をクリックして、ステップ3に進みます。

ステップ3には、2つのフィールドがあります。最初のフィールドは、SAS 9.1.3 Foundationが インストールされた場所を示し、2番目のフィールドは、SAS構成ファイルの保存場所を示し ます。SAS 9.1.3 Foundationのデフォルトの場所は、C:¥Program Files¥SAS¥SAS 9.1です。

SAS構成ファイルのデフォルトの保存場所は、SASインストールディレクトリと同じです。し たがって、このウィンドウの2番目のフィールドは淡色表示されています。

SASインストールファイルとSAS構成ファイルが別々の場所に保存されている場合、[Same as above]チェックボックスの選択を取り消し、[Browse]をクリックして正しいフォルダ を選択してください。[OK]をクリックして、処理を継続します。

注意: ステップ3のフィールドがブランクの場合、[Browse]をクリックして、正しいフォ ルダを指定します。[OK]をクリックして処理を継続するか、[Cancel]をクリッ クしてステップ3のウィンドウに戻ります。ブランクのフィールドは、インストール の問題であることを示します。SASソフトウェア更新ツールが終了できない場合、 SASインストールでどのようなエラーが発生したかを調べるには、!sasrootにある sassetup.logファイルを確認してください。!sasrootのデフォルトの場所は、 C:¥Program Files¥SAS¥SAS 9.1です。

<span id="page-38-0"></span><sup>つ</sup> 2つのフィールドに表示された場所を確認したら、 [Renew] をクリックします。

または、「Browsel をクリックして別の場所を選択するか、「Backl をクリックしてス テップ2に戻るか、 [Cancel] をクリックして、SASソフトウェア更新を終了します。

次に、SASソフトウェア更新ツールが、成功を示すメッセージか、問題を診断するためにログ ファイルの参照を促すメッセージを表示します。

#### トラブルシューティング

SASソフトウェア更新ツールを使用しているときに発生する可能性のあるエラーは、次のとお りです。

#### □ SAS 構成ファイルが正しくない

SASソフトウェア更新ツールのステップ3を実行しているとき(特定のプロダクトにおいて)、 次のエラーメッセージが表示されるかもしれません。

Renew SAS Software - sas91 xxxxxx.txt The SAS config folder is not valid. Please verify the folder.

この問題を解決するには、正しい構成フォルダを指定する次の5つの手順を実行してください。

- 1. [OK] をクリックします。
- 2. [Same as above] チェックボックスの選択を取り消します。
- 3. [Browse]をクリックして、正しいSAS構成ファイルのフォルダを指定します。
- 4. [Renew]をクリックします。
- 5. 初めに[Same as above]チェックボックスを選択していない場合、選択してデフォ ルトの場所を使用してください。

詳細は、次を参照してください。

http://support.sas.com/techsup/unotes/SN/010/010659.html

#### **SETINIT**ファイルの適用時のエラー

SASソフトウェア更新ツールは、SETINITを適用する前にオペレーティングシステム名につい て確認しません。オペレーティングシステムが適切でない場合、以下のエラーメッセージが 表示されます。

Renew SAS Software – SAS91\_xxxxxx.txt

An error occurred applying the setinit file. Please refer to the log file for additional information C:¥Program Files¥SAS¥SAS 9.1¥setinit.log.

Click OK. Your SAS Software has not been renewed yet.

You may renew at a later time.

Are you sure you want to exit? Yes or No. If you select No, change the folder location, then click Renew to complete or Cancel to exit.

なぜこの問題が発生したのかを確認するには、setinit.logファイルを確認します。オペレーテ ィングシステムが正しくないことが問題であるなら、これと似たエラーメッセージが表示さ れます。

NOTE: The OSNAME= option specifies 'WIN ' but the current operating system name is 'NET\_SRV'.

ERROR: This non-match is not allowed and the setinit stream will not be applied.

ERROR: Cannot change the site validation data.

NOTE: The SAS System stopped processing this step because of errors.

#### SASのバージョンに問題があるなら、これと似たエラーメッセージが表示されます。

Error: Will not attempt to apply setinit because the current release of 9.1 and the release= option value of 9.0 do not match.

この問題を解決するには、使用しているオペレーティングシステムもしくはSASのリリースに 対して、適用できる新しいSASインストールデータを入手してください。オペレーティングシ ステムによっては、システム名が異なるかもしれない点に注意してください。

setinit.logファイルは、!sasrootにあります。!sasrootのデフォルトの場所は、C:¥Program Files¥SAS¥SAS 9.1です。

詳細は、次を参照してください。

http://support.sas.com/techsup/unotes/SN/010/010790.html http://support.sas.com/techsup/unotes/SN/010/010814.html

#### 現在の日付**xxxxx**は**SAS System**の最終契約期限**xxxxx**を過ぎている

SAS更新ツールが終了し、[The setinit was successfully applied]が表示された後、SAS 9.1.3を起動すると次のエラーメッセージが表示される場合があります。

ERROR: The current date of xxxxx is past the

final expiration date for your SAS system, which is xxxxx. Please contact your SAS Software Representative to obtain your updated SETINIT information.

ERROR: Initialization of SETINIT information from SASHELP failed.

FATAL: Unable to initialize the options subsystem.

ERROR: (SASXKINI): PHASE 3 KERNEL INITIALIZATION FAILED. UNABLE TO INITIALIZE THE SAS KERNEL

#### この問題を解決するには、次の手順を実行します。

1. SASインストール担当者から、最新のSASインストールデータファイルを入手します。

2. SASソフトウェア更新ツールに戻り、このSIDファイルを指定します。

パーソナルインストールの場合、ユーザー自身でSASインストールデータを入手し、SASソフ トウェア更新ツールを起動する必要があります。これを行うには、2つの方法があります。

1. [スタート]-[プログラム(Windows XPでは、すべてのプログラム)]-[SAS]-[SAS 9.1 Utilities] - [SASソフトウェア更新]を選択します。

- 2. [スタート]-[ファイル名を指定して実行]を選択し、次の手順を行います。
	- A. 「explorer」と入力し、[OK]をクリックします。
	- B. !sasroot ディレクトリに移動します(デフォルトの場所は、 C:¥Program Files¥SAS¥SAS 9.1です)。
	- C. core¥sasinstに移動し、sasrenew.exeを実行します。

クライアントインストールの場合、管理者がサーバー上のSASインストールデータを更新する 必要があります。

詳細は、次を参照してください。

http://support.sas.com/techsup/unotes/SN/010/010792.html

#### **SAS**フォルダが有効ではない

SAS 9.1.3でSASソフトウェア更新ツールのステップ3を実行しているとき(特定のプロダクト において)、次のエラーメッセージが表示されるかもしれません。

Renew SAS Software - sas91 xxxxxx.txt

Error: The SAS folder is invalid. Please verify the folder.

この問題を解決するには、SASがインストールされている正しいフォルダを指定する次の手順 を実行してください。

- 1. [OK] をクリックします。
- 2. [Browse]をクリックして、SAS 9.1.3がインストールされているフォルダを指定します。
- 3. [Renew]をクリックします。
- 重要: SAS 9.1.3をインストールする場合、管理者権限でログインしていることを確認して ください。ウィルススキャンプログラムを含むアプリケーションが実行されていな いことを確認してください。

詳細は、次を参照してください。

http://support.sas.com/techsup/unotes/SN/010/010791.html

# <span id="page-41-0"></span>**Windows Terminal Server** に **SAS System** をインストール

#### はじめに

Windows NT Server 4.0 Terminal Server EditionにTerminal Services機能が導入されて以来、1 台のエンタープライズサーバーに、複数のリモートユーザーが実行するアプリケーションの 異なるインスタンスをサポートする機能を持たせることが重要になってきました。ユーザー がTerminal Server Clientセッションでアプリケーションを実行しているとき、アプリケーショ ンはTerminal Servicesを実行しているサーバー上で実行されます。Terminal Services機能によ り、シンクライアントを介してサーバーのデスクトップに接続することができます。キーボ ード入力やアプリケーションウィンドウなどのユーザーインタフェイスはクライアント上で 管理され、Terminal Serverに伝えられます。

#### **Terminal Services** 向けの **SAS System** ライセンス供与

Terminal Services機能を持ったサーバー上でSAS Systemをインストールするには、適切なサ ーバークラスのライセンスが必要です。SASのすべての処理やすべてのデータアクセスはサー バー上で行われるために、サーバークラスのライセンスが必須になります。

#### **Terminal Services** のための **SAS System** サポート

SAS Systemは、各SASユーザーに対して一意のデータファイルフォルダおよび一時ファイル フォルダを使用することによって、Terminal Services機能をサポートしています。SAS Systemは、これらのフォルダの場所を、構成ファイルsasv9.cfgの識別子SASUSERとWORK で参照しています。識別子には、SASUSERとWORKファイルの場所の変数パスが含まれてい ます。SAS Systemの起動時に、この変数がオペレーティングシステムにより決定され、各 SASユーザーにとって一意となります。SAS Systemの以前のバージョンでは、SASUSERロ ケーションが下記の例のような変数パスに設定されていました。

 $/*$  Setup the default SAS System user profile folder  $*/$ -SASUSER "!USERPROFILE¥Personal¥My SAS Files¥V9"

!USERPROFILEは、環境変数USERPROFILEを指しています。Windows NTのコマンドシェル (cmd.exe)でUSERPROFILEをタイプセットすることにより、USERPROFILEの値を表示する ことができます。

Windows 2000などのWindows Terminal Serverの新しいバージョンを適切にサポートするた め、!USERPROFILEが?CSIDL\_PERSONALに代わりました。SASは、まだ!USERPROFILEを 認識しますが、Windows 2000 ServerファミリのTerminal Servicesを使用する場合は推奨しま せん。変数パス?CSIDL\_PERSONALは、次のレジストリキーに保存されている値を指してい ます。

HKEY\_CURRENT\_USER¥Software¥Microsoft¥Windows¥CurrentVersion ¥Explorer¥Shell Folders¥Personal

#### 今回のリリ-スでは、SASUSERが下記の例のように設定されます。

/\* Setup the default SAS System user profile folder \*/ -SASUSER "?CSIDL\_PERSONAL¥Personal¥My SAS Files¥9.1"

<span id="page-42-0"></span>SASユーザーの作業場所WORKライブラリは、SAS構成ファイルで変数パス!TEMPを使用し て定義されています。この変数は、Terminal Serverオペレーティングシステムが決定する環 境変数パスTEMPを指し、各Terminal Serverセッションに対して一意になります。

SASセットアップは、Terminal Servicesの検出およびユーザーが選定する独自のデータファイ ルや一時ファイルのフォルダに基づいて、SAS構成ファイル (sasv9.cfg) に必要な変更を行 うことにより、Terminal Services機能をサポートします。

#### **Microsoft Windows Terminal Services** のための **SAS System** の必要条件

SAS Systemをインストールする前に、各Terminal Servicesプラットフォームに対するハード ウェアとソフトウェアの必要条件を満たしていることを確認してください。Microsoft Windows Terminal servicesは、Service Pack 4のMicrosoft Windows NT Server 4.0 Terminal Server editionが必要です。

#### **Terminal Server** 環境における **SAS** セットアップの準備

Terminal Services機能を備えたサーバー上に適切にSAS Systemをインストールするには、次 のステップを実行しなければなりません。

- 1. SAS SystemをインストールするTerminal Serverにシステム管理者としてログオンします。
- 2. Windows Terminal Serversにアプリケーションをインストールするためには、インストー ルモードが必要です。システムをインストールモードにするには、2つの方法があります。
	- **|最初の方法は、コントロールパネルの[アプリケーションの追加と削除]の[プロ** グラムの追加]を選択します。ユーザーオプションの変更が求められます。すべて のユーザーが共通のアプリケーション設定で始められるオプションを必ず選択して ください。
	- 2番目の方法は、Windowsのコマンドプロンプト(cmd.exe)で、「change user /install」と入力することです。インストールモードが正しく設定されたか通知するメ ッセージが表示されます。
- 3. Terminal Servers上にSAS Systemをインストールすると、システムの再起動が必要にな ることがあります。ユーザーの作業中断を最小限にするため、インストール前にすべて のユーザーがTerminal Serverからログオフしていることを確認します。リモート端末セ ッションを使用して、SASソフトウェアをTerminal Serverにインストールすることがで きますが、再起動の可能性があるため、お勧めできる方法ではありません。

このインストールを開始する前に、アンチウィルスおよびファイアウォールソフトウェアを 終了することを推奨します。アンチウィルスソフトウェアやファイアウォールソフトウェア は、アプリケーションを正しくインストール際の妨げになります。したがって、このような 種類のソフトウェアを実行したままにしておくと、SASソフトウェアを数回インストールし直 す必要性が高くなります。

アンチウィルスおよびファイアウォールソフトウェアを終了できない場合、この構成でイン ストールするおよびレジストリを更新する権限があるかどうかを確認してください。アンチ ウィルスおよびファイアウォールを終了することが許可されず、かつSASのインストールが失 敗する場合、システム管理者に問い合わせてください。

<span id="page-43-0"></span>再起動が必要になると、再起動の完了後に、Terminal Serverへの接続を再確立する必要があ ります。Terminal Serverセッションにログオンした後、SASセットアップがインストールを 再開し継続します。セットアップが再開しない場合は、SASセットアップを起動すると、再起 動の前に進んでいた画面から再開します。

# **SAS System** をインストール

Terminal Services機能を持ったサーバーへのSAS Systemのインストールは、通常のサーバー へのSAS Systemのインストールと非常に似ています。Terminal Services環境のためのSAS Systemの設定など、主要な変更点はインストールによって処理されます。インストール中に 守るべき重要な点がいくつかあります。

- 1. セットアップからデータファイルフォルダの入力を要求されたら、必ずセットアッ プのデフォルト値をそのまま使用してください。このダイアログでデフォルト値を 採用することにより、セットアップはSAS構成ファイル内のSASUSERの保存場所に 対する変数パスを使用するようになり、より確実にSASのユーザーごとに個別の SASUSERフォルダが使用されます。
- 2. セットアップから一時ファイルフォルダの入力を要求されたら、必ずセットアップ から与えられるデフォルト値をそのまま使用してください。このダイアログでデフ ォルト値を採用することにより、セットアップはSAS構成ファイル内のWORKの保 存場所に対する変数パスを使用するようになり、より確実にSASのユーザーごとに 個別のWORKフォルダが使用されます。

以前にSAS 9.1.3 FoundationがインストールされているサーバーにSAS Systemをインストー ルすると、SASUSERとWORKの保存場所のデフォルト値は、レジストリに保存されている以 前選択した値になりますので、注意してください。この値が示す場所では、個別のSASUSER とWORKフォルダを正しく確保できない可能性があります。インストール後にSAS構成ファ イル(sasv9.cfg)を変更して、この値を修正できます。sasv9.cfgの修正は、36ページの 「Terminal ServicesのためのSAS Systemサポート」を参照してください。

#### 環境設定とパフォーマンスの考慮点

次に、Terminal Services機能を持ったサーバー上にSAS Systemをインストールした後に次の 点を確認してください。

- 1. SAS Systemのパフォーマンスを最適にするため、サーバーのメモリは、同時実行中 のユーザー1人につき少なくとも32MBをお勧めします。
- 2. SAS Systemを実行しているTerminal Server Clientの数とTerminal Services機能を備 えたサーバーで使用可能なメモリ容量に基づいて、メモリ容量を増やすことができま す。

#### **WORK** ディレクトリ

作業サブディレクトリはSASセッションごとに作成される一意の名前であるため、WORKデ ィレクトリを共通の場所として設定することができます。 WORK ディレクトリ は、?CSIDL\_PERSONALまたは!USERPROFILEに設定することもできます。こうすることで、 各ユーザーにWORKディレクトリを割り当てることができます。

この設定は、ユーザーが複数のディスクにまたがっている場合や、各ディスクにかなりのデ ィスク容量がある場合にも役立ちます。こうすることで、パフォーマンスの重要な要因であ るディスクの回転量が減少します。ディスク容量が不足している場合、または非常に高速の ハードディスクがある場合には、共有の作業ディレクトリが有効な場合があります。

どの方法を選択するかは、コンピュータハードウェアとRAID設定に依存しています。たとえ ば、RAID 0のドライブは、RAID 5のドライブと比較してはるかに高速ですが、複数のドライ ブに作業ディレクトリを分散させるほど高速ではないかもしれません。RAID 0のドライブに は冗長性がないため、永久データセットを配置すべきではありません。

#### メモリ

パフォーマンスにはメモリが重要なので、できる限り多くのメモリをシステムに搭載する必 要があります。メモリはハードディスクよりもはるかに高速です。使用できるメモリがなく なると、オペレーティングシステムはハードディスクのスワップファイルを使用してメモリ に読み込まれた情報を保存せざるを得なくなります。したがって、メモリを増やすとパフォ ーマンスを大幅に向上させることができます。

サーバーに接続するユーザーが増えれば、より多くのメモリが消費されます。コンピュータ に十分なアップグレード能力があるか確認して、このような事態に備えてください。

# **SAS ソフトウェアの削除(アンインストール)**

エンドユーザーがSASソフトウェアを削除(アンインストール)する方法は、他のWindows ソフトウェアと同じです。[マイコンピュータ]-[コントロールパネル]-[アプリケーション の追加と削除]を選択します。リストから[SAS 9.1.3]を選択し、SASを削除します。

サーバーのインストールについては、自動でSASソフトウェアを削除できる同様の方法はあり ません。サーバーのインストールを格納しているディレクトリを削除しなければなりません。 レジストリキーは作成されていませんので、削除すべき項目はファイルだけです。

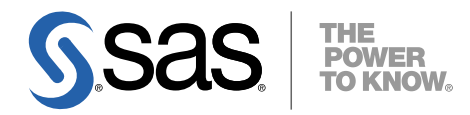

#### **support.sas.com**

SAS is the world leader in providing software and services that enable customers to transform data from all areas of their business into intelligence. SAS solutions help organizations make better, more informed decisions and maximize customer, supplier, and organizational relationships. For more than 30 years, SAS has been giving customers around the world The Power to Know®. Visit us at **www.sas.com**.

英語版更新日 September 27 2007

# **64-bit Microsoft® Windows®** (**Itanium**)版**SAS® 9.1.3 Foundation**  管理者ガイド

2007年12月14日 第3版第15刷発行(913O16) 発行元 SAS Institute Japan株式会社 〒106-6111 東京都港区六本木6丁目10番1号 六本木ヒルズ森タワー11階

本書の内容に関する技術的なお問い合わせは下記までお願い致します。

SASテクニカルサポート **TEL**:**03**(**6434**)**3680 FAX**:**03**(**6434**)**3681**